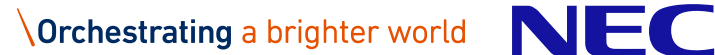

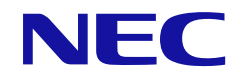

# **NEC Scalable Technology File System for AI (ScaTeFS for AI)** インストレーションガイド

## **輸出する際の注意事項**

本製品 (ソフトウェアを含む) は、外国為替および外国 貿易法で規定される規制貨物 (または役務) に該当する ことがあります。

その場合、日本国外へ輸出する場合には日本国政府の輸 出許可が必要です。

なお、輸出許可申請手続きにあたり資料等が必要な場合 には、お買い上げの販売店またはお近くの当社営業拠点に ご相談ください。

# **は し が き**

このマニュアルは、NEC Scalable Technology File System for AI 用のインストレーシ ョンガイドです。ここではマニュアルの目的、対象読者について説明します。

#### **マニュアルの目的**

このマニュアルでは、NEC Scalable Technology File System for AI を利用するために 必要な IO サーバ、クライアントのインストールの詳細情報や具体的な設定手順等に関する 説明を目的としています。

## **対象読者**

このマニュアルは、次の方を対象読者として記述しています。

● システム管理者

## **備考**

- (1) Linux は Linus Torvalds氏 の日本およびその他の国における登録商標あるいは商 標です。
- (2) Red Hatは米国およびその他の国でのRed Hat, Inc. の登録商標もしくは商標です。
- (3) CLUSTERPROは日本電気株式会社の登録商標です。
- (4) Windowsは、米国Microsoft Corporationの米国およびその他の国における登録商 標または商標です。
- (5) NVIDIAは、米国およびその他の国におけるNVIDIA Corporationの登録商標または 商標です。
- (6) その他記載の会社名、製品名は、それぞれの会社の商標、もしくは登録商標です。

## **本書の読み進め方**

本書は、次の構成となっています。章ごとに対象読者の範囲は、表の一番右の列にその範 囲を示しています。

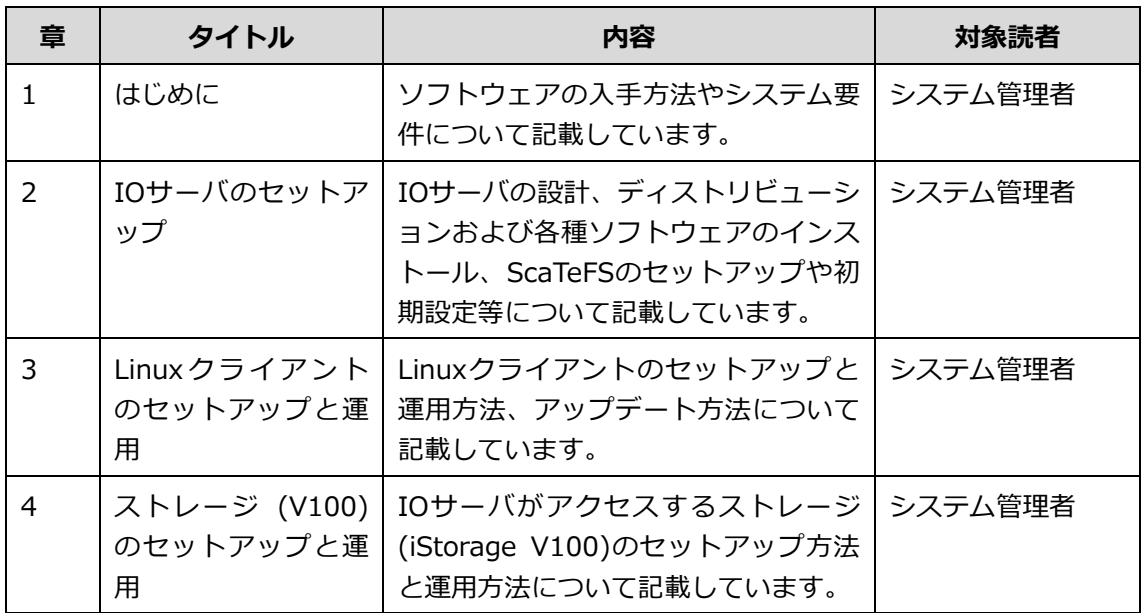

## **関連説明書**

- 『NEC Scalable Technology File System for AI (ScaTeFS for AI) システムガ イド』
- 『NEC Scalable Technology File System for AI (ScaTeFS for AI) ユーザーズ ガイド』
- ⚫ 『NEC Scalable Technology File System for AI (ScaTeFS for AI) ソフトウェ アライセンス管理説明書』

各種説明書は以下のNECサポートポータルのWebページから参照できます。 <https://www.support.nec.co.jp/View.aspx?id=3170102881>

# **用語定義・略語**

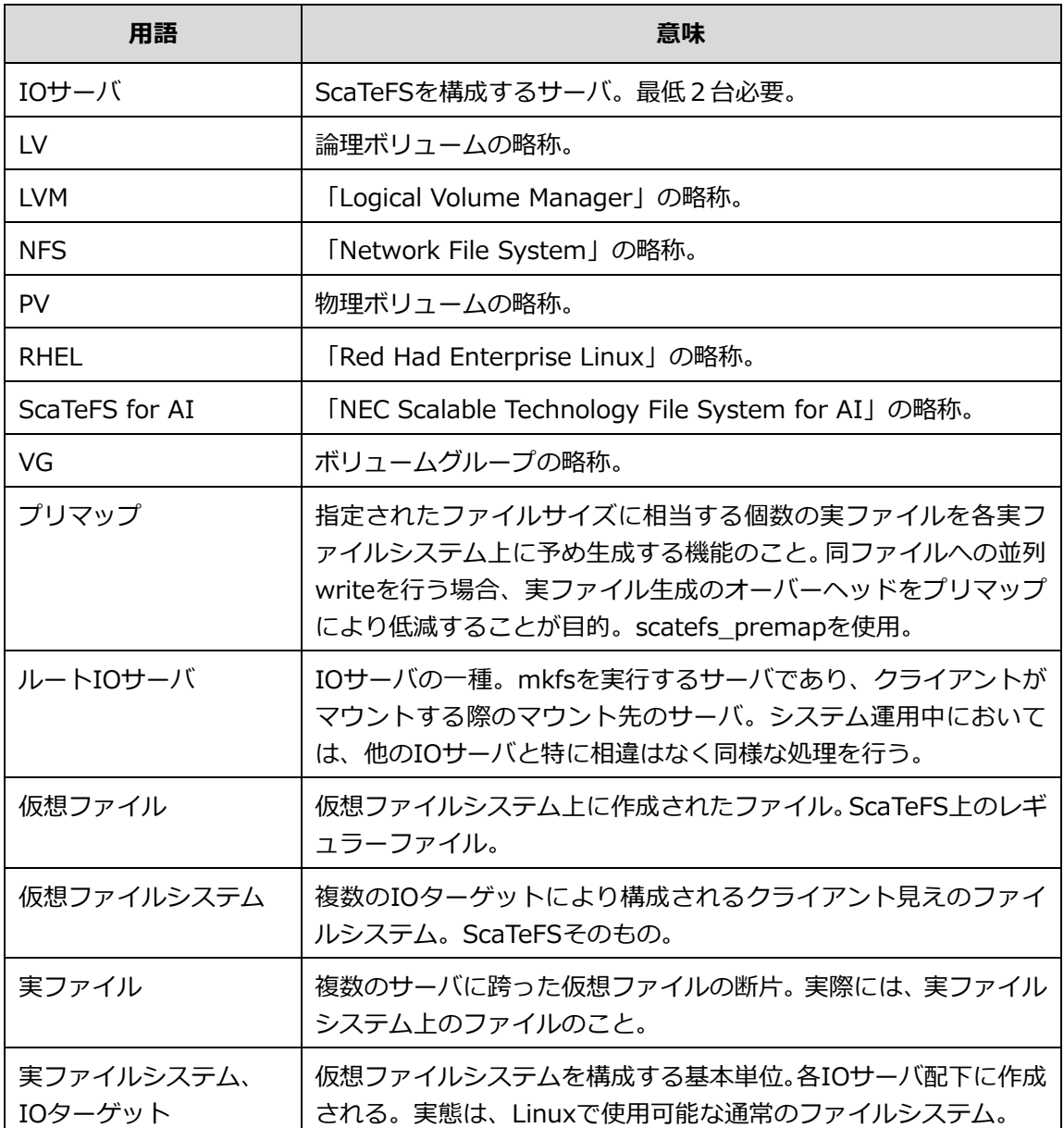

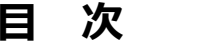

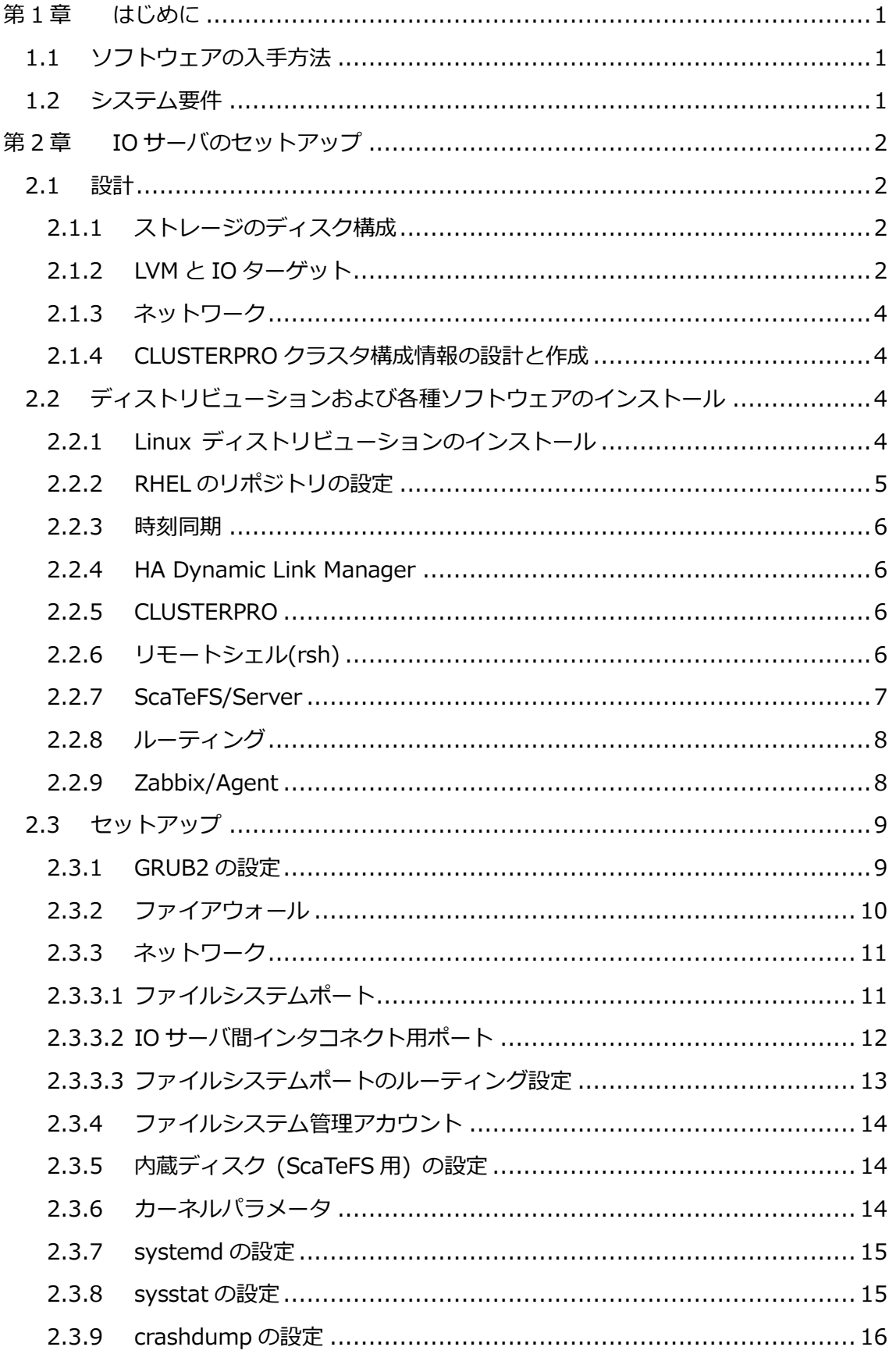

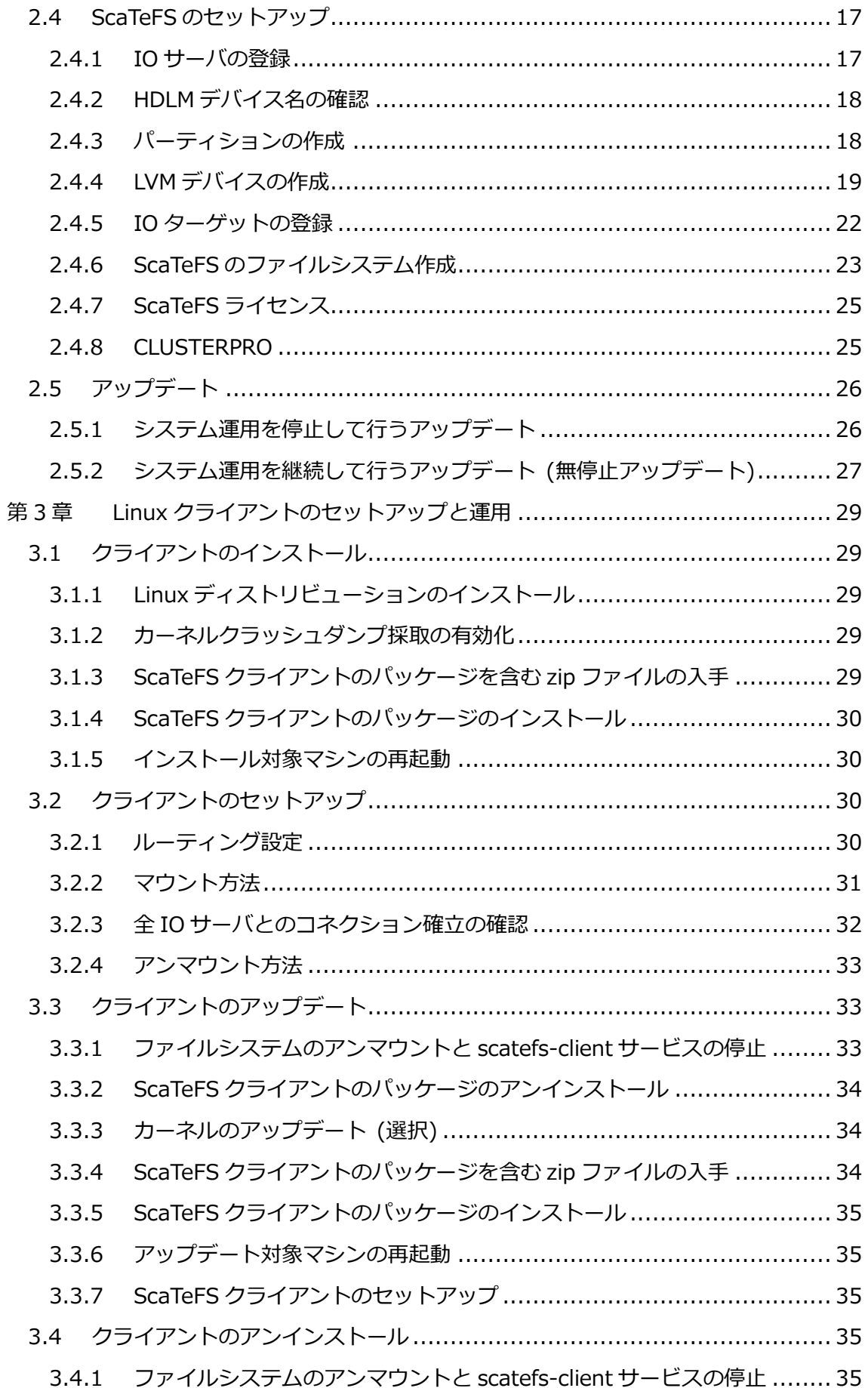

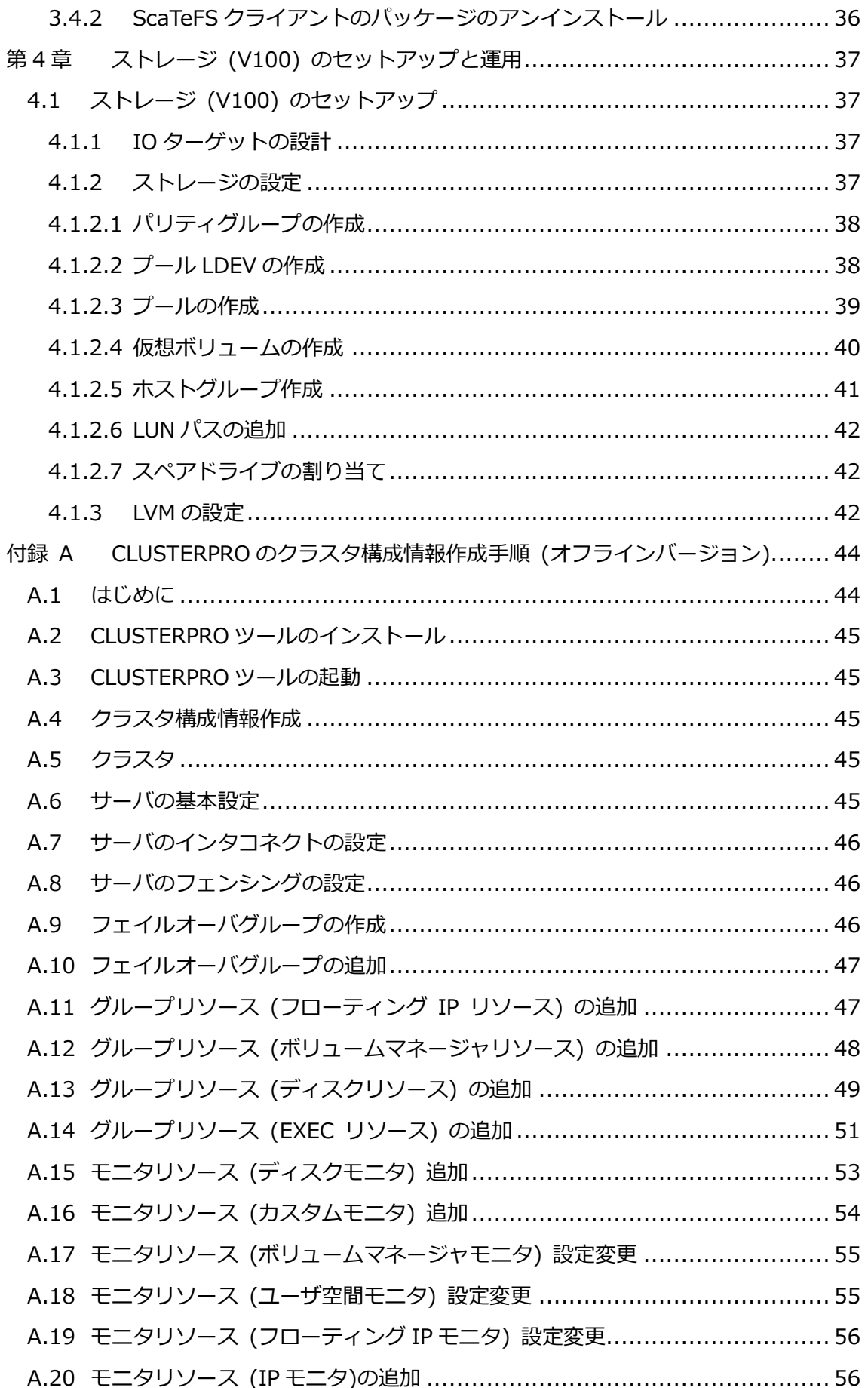

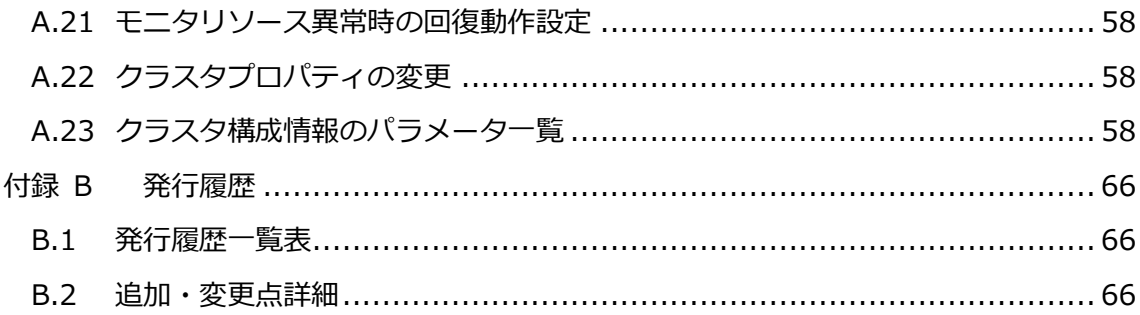

# **表目次**

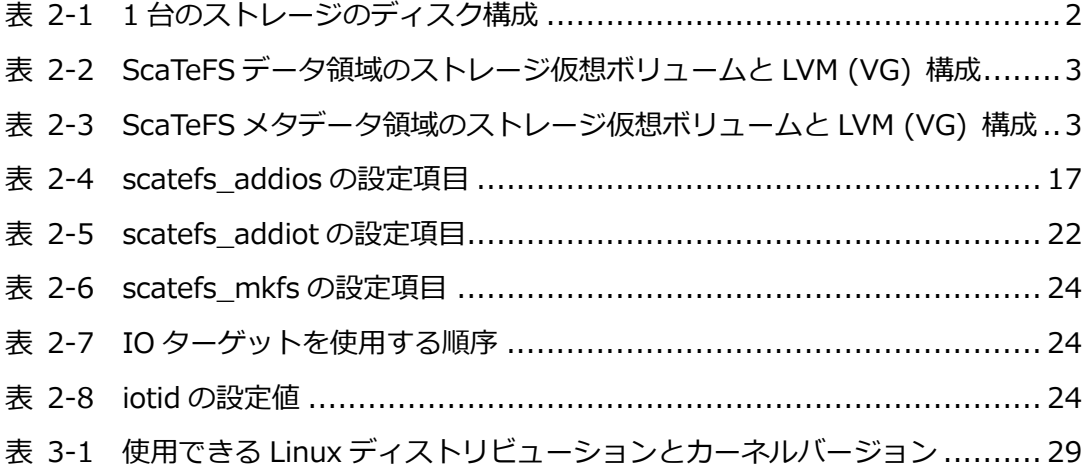

# <span id="page-12-0"></span>**第1章 はじめに**

本書では、NEC Scalable Technology File System (ScaTeFS) のインストール及び設定について 説明します。

## <span id="page-12-1"></span>**1.1 ソフトウェアの入手方法**

「インターネット配信 製品ダウンロードサービス」より入手してください。 [\(https://idpsv.wsrs.m-dmz1.nec.co.jp/dlservice/\)](https://idpsv.wsrs.m-dmz1.nec.co.jp/dlservice/)

修正物件が出ている場合は「NECサポートポータル」より入手できます。

## <span id="page-12-2"></span>**1.2 システム要件**

システム要件は以下の通りです。サポート対象のRHELバージョン とカーネルバージョンに ついては NEC サポートポータルをご確認ください。

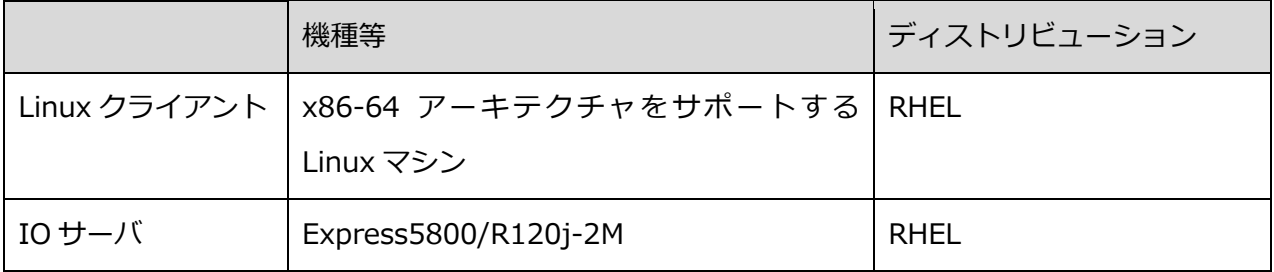

## <span id="page-13-0"></span>**第2章 IO サーバのセットアップ**

## <span id="page-13-1"></span>**2.1 設計**

IOサーバを構築する前にLVMとIOターゲット、ネットワーク、CLUSTERPROクラスタ構成 の設計を実施します。

## <span id="page-13-2"></span>**2.1.1 ストレージのディスク構成**

ストレージに搭載するディスクについて、ディスク構成の代表例を記載します。本マニュアルでは、 下記ディスク構成のストレージを2台使用する例で説明を記載します。

<span id="page-13-4"></span>

| 用途          | <b>NVMe SSD</b> |       | パリティグループ                        |   |             | 仮想    |  |
|-------------|-----------------|-------|---------------------------------|---|-------------|-------|--|
|             | 容量              | ドライブ数 | <b>RAID</b>                     | 数 | <b>LDEV</b> | ボリューム |  |
| データ<br>領域   | 1.92TB          | 16    | RAID <sub>6</sub><br>$(14D+2P)$ |   | 4           | 4     |  |
| メタデータ<br>領域 |                 | 4     | RAID1<br>$(2D+2D)$              |   | 4           | 4     |  |

表 2-1 1 台のストレージのディスク構成

#### <span id="page-13-3"></span>**2.1.2 LVM と IO ターゲット**

IOターゲットは、ScaTeFSのファイルシステムの基盤となるデータストアです。クライアントノー ドから書き込まれたファイルデータは、IOサーバに分散され、さらにIOサーバ内のIOターゲットに分 散して格納されます。

IOターゲットはファイルのデータ自体を格納するデータ領域と、ファイルタイプや更新時刻などを 格納するメタデータ領域に分けられます。複数のIOターゲットを作成できますが、必ずデータ領域と メタデータ領域の個数は同数で一対一の関係です。

IOサーバに接続しているストレージの構成 (プール、仮想ボリューム) からScaTeFSのメタデータ 領域、データ領域のIOターゲットを設計します。

1つのIOサーバから2台のストレージの仮想ボリュームを使用するように設計します。

ScaTeFSのデータ領域

以下に設計例を記載します。

<span id="page-14-0"></span>

| <b>Storage</b> | プール       | 仮想         | iosv00    |                | iosv01    |                |
|----------------|-----------|------------|-----------|----------------|-----------|----------------|
|                |           | ボリューム      | <b>VG</b> | <b>IOT</b>     | <b>VG</b> | <b>IOT</b>     |
|                | DATA-POOL | DATA-LDEV1 | vg_data01 | $\overline{0}$ |           |                |
| $\mathbf{1}$   |           | DATA-LDEV2 | vg_data02 | $\mathbf{1}$   |           |                |
|                |           | DATA-LDEV3 |           |                | vg_data07 | 6              |
|                |           | DATA-LDEV4 |           |                | vg_data08 | $\overline{7}$ |
|                |           | DATA-LDEV1 |           |                | vg_data05 | 4              |
| $\overline{2}$ | DATA-POOL | DATA-LDEV2 |           |                | vg_data06 | 5              |
|                |           | DATA-LDEV3 | vg_data03 | 2              |           |                |
|                |           | DATA-LDEV4 | vg_data04 | 3              |           |                |

表 2-2 ScaTeFS データ領域のストレージ仮想ボリュームと LVM (VG) 構成

● ScaTeFS のメタデータ領域 以下に設計例を記載します。

<span id="page-14-1"></span>

| 公  Z-J   3Cale  3 パフナーク映戦のストレーク恢憲ハウユームと LVP  (VG)  1骨成 |           |            |           |              |           |                |
|--------------------------------------------------------|-----------|------------|-----------|--------------|-----------|----------------|
| <b>Storage</b>                                         | プール       | 仮想         | iosv00    |              | iosv01    |                |
|                                                        |           | ボリューム      | <b>VG</b> | <b>IOT</b>   | <b>VG</b> | <b>IOT</b>     |
|                                                        | META-POOL | META-LDEV1 | vg_ctrl01 | 0            |           |                |
| $\mathbf{1}$                                           |           | META-LDEV2 | vg_ctrl02 | $\mathbf{1}$ |           |                |
|                                                        |           | META-LDEV3 |           |              | vg_ctrl07 | 6              |
|                                                        |           | META-LDEV4 |           |              | vg_ctrl08 | $\overline{7}$ |
|                                                        |           | META-LDEV1 |           |              | vg_ctrl05 | $\overline{4}$ |
| $\overline{2}$                                         | META-POOL | META-LDEV2 |           |              | vg_ctrl06 | 5              |
|                                                        |           | META-LDEV3 | vg_ctrl03 | 2            |           |                |
|                                                        |           | META-LDEV4 | vg_ctrl04 | 3            |           |                |
|                                                        |           |            |           |              |           |                |

表 2-3 ScaTeFS メタデータ領域のストレージ仮想ボリュームと LVM (VG) 構成

#### <span id="page-15-0"></span>**2.1.3 ネットワーク**

IOサーバで使用するネットワーク情報 (IPアドレスなど) は事前に設計してください。

- 運用・管理用ネットワーク メンテナンスのためクライアントやIOサーバにログインする場合や、ntpによる時刻同期等で 使用するEthernetのネットワーク。
- ⚫ ファイルシステム用ネットワーク クライアントとIOサーバ間でデータやメタデータの転送を行うEthernetのネットワーク。
- ⚫ IOサーバ間インタコネクト用ネットワーク クラスタ構成のIOサーバでノード間の通信に使用します。クラスタ構成のIOサーバ間に閉じ たネットワークであり、ご使用のネットワーク環境と衝突しないネットワークアドレスを設定 してください。IPアドレスは2つ必要で、サーバID (SID) が偶数のIOサーバと奇数のIOサー バで異なるIPアドレスを設定してください。

#### <span id="page-15-1"></span>**2.1.4 CLUSTERPRO クラスタ構成情報の設計と作成**

IOサーバの構築前にCLUSTERPROのクラスタ構成情報を作成します。作成したクラスタ構成情報 は、「2.4.7 CLUSTERPRO」で使用します。

付録A「CLUSTERPROのクラスタ構成情報作成手順 (オフラインバージョン)」を参照してくださ い。

## <span id="page-15-2"></span>**2.2 ディストリビューションおよび各種ソフトウェアのインストール**

IOサーバを利用するためのディストリビューションのインストールおよび各種ソフトウェ アのインストールの手順を記載します。

本作業は、ストレージのセットアップの完了後に実施してください。以降の説明では 2台の IOサーバをiosv00、iosv01と記載します。

## <span id="page-15-3"></span>**2.2.1 Linux ディストリビューションのインストール**

IOサーバがサポートするREHLを、下記ディストリビューションのインストール方法に従って、イ ンストールします。

注意

- 「/ (ルート)」のデバイスタイプは 「標準パーティション」を選択してください。
- ディストリビューションのインストール方法

Product Documentation for Red Hat Enterprise Linux 8

[https://access.redhat.com/documentation/en-us/red\\_hat\\_enterprise\\_linux/8](https://access.redhat.com/documentation/en-us/red_hat_enterprise_linux/8)

## <span id="page-16-0"></span>**2.2.2 RHEL のリポジトリの設定**

IOサーバのソフトウェアをインストールするために、RHELに関する追加のパッケージをdnfコマン ドでインストールできるように、RHELのyumリポジトリを設定します。RHELのyumリポジトリの設 定については、RHELのインストール媒体を利用する方法とインターネット上の公式リポジトリを利 用する方法があります。以下にRHELのインストール媒体を利用する方法を記載します。

(1) ディストリビューションのインストール媒体 (DVD) のマウント

RHEL DVD(ISOファイル)をダウンロードします。マウントポイントのディレクトリを作成し てマウントします。もし、常時マウントする場合は、/etc/fstabへ記載します。

# mkdir /mnt/rhdvd # mount -t iso9660 -o loop /root/rhel-8.6-x86\_64-dvd.iso /mnt/rhdvd

(2) yumリポジトリの設定

ディストリビューションのインストール媒体 (DVD) からyum/dnfコマンドでパッケージを インストールできるようにするため、リポジトリ設定ファイルを作成します。

/etc/yum.repos.d/rhel8.6\_dvd-Base.repoファイルの内容

```
[rhel86-baseos]
name=rhel86-baseos
baseurl=file:///mnt/rhdvd/BaseOS/
enabled=1
gpgcheck=1
```
/etc/yum.repos.d/rhel8.6\_dvd-AppStream.repoファイルの内容

```
[rhel86-appstream]
name=rhel86-appstream
baseurl=file:///mnt/rhdvd/AppStream/
enabled=1
gpgcheck=1
```
yumリポジトリのキャッシュをクリアしてyumリポジトリが表示されることを確認します。

# yum clean all # yum repoinfo rhel86-baseos # yum repoinfo rhel86-appstream

#### <span id="page-17-0"></span>**2.2.3 時刻同期**

IOサーバ間の時刻を一致させるために、Chronyを使用して時刻同期の設定を行います。 時刻同期の設定はRHEL 8のマニュアルを参照してください。

#### <span id="page-17-1"></span>**2.2.4 HA Dynamic Link Manager**

iStorage Vシリーズでは、マルチパス制御ソフトHDLMを使用するため、HDLMのインストールが 必要です。詳細はiStorage Vシリーズのマニュアル「iStorage Vシリーズ HA Command Suite Dynamic Link Manager ユーザーズガイド(Linux®用)」の3.6. HDLMのインストールを参照して ください。

また、ストレージの論理ボリュームのデバイス名は、2台のIOサーバから同じデバイス名で参照で きるように設定してください。

#### <span id="page-17-2"></span>**2.2.5 CLUSTERPRO**

下記の手順でCLUSTERPROパッケージをインストールしてください。手順の詳細は、マニュアル 「CLUSTERPRO X for Linux インストール&設定ガイド」を参照してください。

(1) インストール

CLUSTERPROパッケージをインストールします。

# rpm -ivh clusterpro-<version>.<architecture>.rpm

(2) ライセンス登録

ライセンスファイルを指定してライセンス登録を行います。

# clplcnsc -i licensefile

#### <span id="page-17-3"></span>**2.2.6 リモートシェル(rsh)**

リモートシェル関連のrsh、rsh-serverのパッケージをインストールします。

EPEL (Extra Packages for Enterprise Linux) リポジトリからrsh、rsh-serverパッケージをダウ ンロードしてください。

(1) インストール

rsh、rsh-serverのパッケージをインストールします。

# dnf install rsh-server-0.17-94.el8.x86\_64.rpm rsh-0.17-94.el8.x86\_64.rpm

(2) 設定

rshのサーバ機能を有効にします。

# systemctl enable rsh.socket

```
rshサーバ機能の設定ファイルの[Socket]タブに「MaxConnections=10000」を追加します。
```
# vi /etc/systemd/system/sockets.target.wants/rsh.socket # cat /etc/systemd/system/sockets.target.wants/rsh.socket [Unit] Description=Remote Shell Facilities Activation Socket [Socket] ListenStream=514 Accept=true MaxConnections=10000 ★追加

[Install] WantedBy=sockets.target

rshサーバを起動します。

# systemctl daemon-reload # systemctl start rsh.socket

#### <span id="page-18-0"></span>**2.2.7 ScaTeFS/Server**

すべてのIOサーバに、ScaTeFS/Serverパッケージをインストールしてください。以下にインスト ール手順を記載します。

(1) ScaTeFS/Serverパッケージの入手

「インターネット配信製品ダウンロードサービス」を利用してScaTeFS/Serverのパッケージ を含むzipファイルをダウンロードしてください。ダウンロードしたら、インストール対象マ シンに転送し、zipファイルを展開します。

# unzip ScaTeFS\_AI\_S-YYYYMMDD.zip (YYYYMMDDは年月日)

(2) ScaTeFS/Serverパッケージのインストール

ScaTeFS/Serverパッケージをインストールします。

# dnf install scatefs-ai-server/el8/scatefs-ai-server/\*.rpm

ファイルシステムの統計情報をリアルタイムに収集しモニタリングする機能を使用する場合、 モニタリングのパッケージをインストールします。

# dnf install scatefs-ai-server/el8/scatefs-ai-server-monitoring/\*.rpm

## <span id="page-19-0"></span>**2.2.8 ルーティング**

複数のサブネット環境の場合は、ルーティング関連パッケージをインストールします。単一のサブ ネットの場合は、インストールは不要です。

IOサーバとゲートウェイの往路と復路を同じにするため、NetworkManager-dispatcher-routingrulesをインストールします。

(1) NetworkManager-dispatcher-routing-rulesのインストール

NetworkManager-dispatcher-routing-rulesをインストールします。

# dnf install NetworkManager-dispatcher-routing-rules

#### <span id="page-19-1"></span>**2.2.9 Zabbix/Agent**

ファイルシステムの統計情報をリアルタイムに収集しモニタリングする機能を使用する場合、 Zabbixコミュニティからソフトウェアを入手してZabbix/Agentのパッケージをインストールします。

(1) Zabbix/Agent のパッケージのインストール

Zabbix/Agent のパッケージをインストールします。

# dnf install zabbix-agent-<version>.el8.x86\_64.rpm

## <span id="page-20-0"></span>**2.3 セットアップ**

<span id="page-20-1"></span>IOサーバを利用するための設定を記載します。

## **2.3.1 GRUB2 の設定**

/etc/default/grubのGRUB\_CMDLINE\_LINUXを編集してGRUBの設定を行います。

(1) /etc/default/grub の編集

● IPv6 の無効化

「ipv6.disable=1」を追加します。

- ⚫ SELinux の無効化 「selinux=0」を追加します。
- ⚫ crashkernel の変更

「crashkernel=auto」から「crashkernel=1024M」へ変更します。

※ディストリビューションのインストール時に変更可能です。

rhab の削除

「rhgb」を削除します。

設定例を記載します。

GRUB\_CMDLINE\_LINUX="crashkernel=1024M resume=UUID=XXXXXXXXX-XXXX-XXXX-XXXX-XXXXXX XXXXXX quiet selinux=0 ipv6.disable=1"

(2) grub.cfg ファイルの再構築

grub2-mkconfig コマンドを実行して、grub.cfg ファイルを再構築します。再構築後はディ ストリビューションを再起動します。

# grub2-mkconfig -o /boot/efi/EFI/redhat/grub.cfg # reboot

(3) ディストリビューション再起動後の確認

ディストリビューション再起動後、catコマンドで/proc/cmdlineファイルの内容を表示して、 設定した内容が表示されることを確認します。

表示例を記載します。

# cat /proc/cmdline BOOT\_IMAGE=/vmlinuz-4.18.0-372.32.1.el8\_6.x86\_64 root=UUID=XXXXXXXX-XXXX-XXXX-XXXX-XXXXXXXXXXXX ro crashkernel=1024M quiet selinux=0 ipv6.disable=1

## <span id="page-21-0"></span>**2.3.2 ファイアウォール**

IOサーバでファイアウォールを設定する場合は、IOサーバで使用するポートの許可設定が必要にな ります。下記の設定を行ってください。

(1) ファイアウォールの状態を確認

状態がrunningであることを確認します。

# firewall-cmd –state

自動起動設定がenabledであることを確認します。

# systemctl is-enabled firewalld.service

(2) 使用しないサービスを削除

dhcpv6-client、cockpitサービスを削除します。

```
# firewall-cmd --list-all
# firewall-cmd --permanent --zone=public --remove-service=dhcpv6-client
# firewall-cmd --permanent --zone=public --remove-service=cockpit
```
(3) ScaTeFSサービスを追加

ScaTeFSサービスを追加します。

```
# firewall-cmd --permanent --new-service-from-file=/etc/scatefs/fws/scatefs.xml 
--name=scatefs
# firewall-cmd --permanent --add-service=scatefs --zone=public
```
(4) CLUSTERPROサービスを追加

CLUSTERPROサービスを追加します。

# /opt/nec/clusterpro/bin/clpfwctrl.sh --add --zone=public

(5) 追加したscatefs、clusterproサービスを確認

追加したscatefs、clusterproサービスが表示されることを確認します。

# firewall-cmd --reload # firewall-cmd --list-all

#### <span id="page-22-0"></span>**2.3.3 ネットワーク**

IOサーバでは複数のネットワークポートを使用します。それぞれについて、ネットワーク設計の通 りにIPアドレスの設定等を行ってください。

#### <span id="page-22-1"></span>**2.3.3.1 ファイルシステムポート**

ScaTeFS クライアントからのファイルアクセスに使用します。ファイルシステムポートで称 するネットワークインタフェースには下記二つの IP アドレスを設定します。

- 実IP アドレス CLUSTERPRO のフローティング IP リソースのアドレス割り当ての条件で、実 IP アドレ スを設定します。
- フローティング IP アドレス

CLUSTERPRO のフローティング IP リソースが起動時に IP アドレスを設定します。 以下に nmcli コマンドによるファイルシステムポートの設定例を記載します。

【例:ネットワークボンディングを使用しないケース】

ファイルシステムポート

ens2f0:172.16.6.6/25

#### **ens2f0の設定**

# nmcli connection modify ens2f0 connection.autoconnect yes # nmcli connection modify ens2f0 ipv4.never-default true # nmcli connection modify ens2f0 ipv4.method manual ipv4.address "172.16.6.6/25" # nmcli connection modify ens2f0 ipv6.method ignore # nmcli connection up ens2f0 # ip a show dev ens2f0

【例:ネットワークボンディングを使用するケース】

ファイルシステムポート

ens2f0, ens2f1, bond0:172.16.6.6/25

#### **ens2f0, ens2f1, bond0の設定**

# nmcli connection add type bond con-name bond0 ifname bond0 # nmcli connection add type ethernet autoconnect yes ifname ens2f0 master bond0 # nmcli connection add type ethernet autoconnect yes ifname ens2f1 master bond0 # nmcli connection modify bond0 ipv4.never-default true # nmcli connection modify bond0 ipv4.method disabled ipv6.method ignore # nmcli connection modify bond0 ipv4.method manual ipv4.address "172.16.6.6/25" # nmcli connection modify bond0 +bond.options mode=802.3ad,miimon=100,xmit\_hash\_policy=layer2+3 # nmcli connection up bond0 # ip a show dev bond0

## <span id="page-23-0"></span>**2.3.3.2 IO サーバ間インタコネクト用ポート**

ペアの IO サーバ間の通信に使用します。ペアの IO サーバ間に閉じているネットワークのた

め、ご使用のネットワーク環境と衝突しないネットワークアドレスを設定してください。

以下に nmcli コマンドによる IO サーバ間インタコネクト用ポートの設定例を記載します。

【例:IO サーバ間インタコネクト用ポート】

IO サーバ間インタコネクト用ポート

 $IO$  サーバ $O$ 

ens1f0np0, ens1f1np1, bond2:10.2.0.10

#### **ens1f0np0, ens1f1np1, bond2 の設定**

```
# nmcli connection add type bond con-name bond0 ifname bond2
# nmcli connection add type ethernet autoconnect yes ifname ens1f0np0 
master bond2
# nmcli connection add type ethernet autoconnect yes ifname ens1f1np1 
master bond2
# nmcli connection modify bond2 ipv4.never-default true
# nmcli connection modify bond2 ipv6.method ignore
# nmcli connection modify bond2 +bond.options
mode=802.3ad,miimon=100,xmit_hash_policy=layer2+3
・IO サーバ0
# nmcli connection modify bond2 ipv4.method manual ipv4.address 
"10.2.0.10/24" 
# nmcli connection up bond2
・IO サーバ1
```
## **ens1f0np0, ens1f1np1, bond2 の設定**

# nmcli connection modify bond2 ipv4.method manual ipv4.address "10.2.0.11/24" # nmcli connection up bond2

## <span id="page-24-0"></span>**2.3.3.3 ファイルシステムポートのルーティング設定**

IO サーバとゲートウェイの往路と復路を同じにするため、ルーティングを設定します。 以下にファイルシステムポートのルーティング設定例を記載します。

【例:ネットワークボンディングを使用しないケース】

ファイルシステムポート

ens2f0:172.16.6.6/25

ゲートウェイ

172.16.6.126

(1) Ip rule の設定

/etc/sysconfig/network-scripts/rule-ens2f0 ファイルを作成します。

例ではテーブル ID は 200 とします。

#### **rule-ens2f0 の設定例**

table 200 from 172.16.6.0/25

(2) ルーティングと ip route の設定

/opt/scatefs/script/routeadd.sh ファイルにルーティングを設定します。

routeadd.sh は CLUSTERPRO がフローティング IP アドレスを設定した後に動作するス クリプトです。

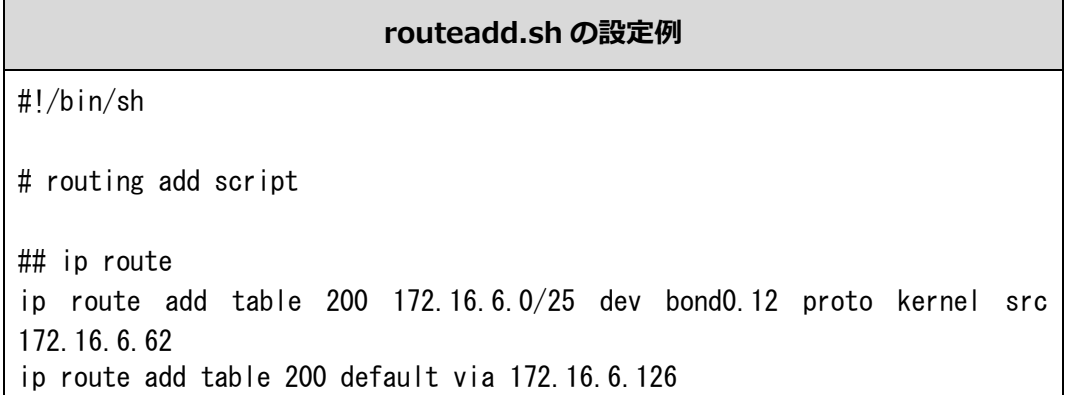

### <span id="page-25-0"></span>**2.3.4 ファイルシステム管理アカウント**

IOサーバにおけるファイルシステムの管理・運用の操作は、fsadminアカウントにて行います。 fsadminアカウント自体はscatefs-ai-srvパッケージをインストールすることによりIOサーバに作成 されますが、このfsadminアカウントでIOサーバ間のリモート実行が可能なように設定を行います。

```
# su - fsadmin
-bash-4.1$ vi .rhosts
-bash-4.1$ chmod 600 .rhosts
-bash-4.1$ exit
#
```
fsadminの.rhostsファイルに全IOサーバのIPアドレスを記載してください。運用・管理ポートとフ ァイルシステムポートの両方のアドレスを記載してください。

設定後は、IOサーバ間でfsadminによるリモート実行が可能なことを確認してください。

ファイルシステムポートのリモートシェル実行は、CLUSTERPROのクラスタ状態が正常のときに 確認します。

```
# su - fsadmin
-bash-4.1$ rsh iosv01 hostname
iosv01
-bash-4.1$
```
#### <span id="page-25-1"></span>**2.3.5 内蔵ディスク (ScaTeFS 用) の設定**

/homeパーティションへScaTeFS用ディレクトリを作成します。

- # mkdir -p /home/scatefs/ssd
- # mkdir -p /home/scatefs/core
- # ln -s /home/scatefs/ssd /mnt
- # ln -s /home/scatefs/core /mnt

## <span id="page-25-2"></span>**2.3.6 カーネルパラメータ**

/etc/sysctl.confファイルの末尾に以下を追加します。

```
# ScaTeFS
```

```
vm.dirty_writeback_centisecs = 2
```

```
vm.dirty_expire_centisecs = 10
```
 $vm. swappiness = 0$ net.core.somaxconn = 4000 net.ipv4.ip\_local\_reserved\_ports = 50000-50015 kernel.core\_pattern =  $/mnt/core/core.$  %e  $kernel.core_uses_pid = 0$ kernel.unknown nmi panic  $= 1$ kernel.panic\_on\_unrecovered\_nmi = 1

上記設定を反映させるため、sysctlコマンドを実行します。

# sysctl -p

## <span id="page-26-0"></span>**2.3.7 systemd の設定**

systemdのログレベルをnoticeへ変更します。

/etc/systemd/system.confファイルへ「LogLevel=notice」を追加します。

# vi /etc/systemd/system.conf

--------------------------

--------------------------

LogLevel=notice

ディストリビューション再起動後、ログレベルを確認します。

# systemctl -pLogLevel show LogLevel=notice

### <span id="page-26-1"></span>**2.3.8 sysstat の設定**

IOサーバのシステムリソース情報を採取するため、sysstatをインストールして設定します。

(1) sysstat パッケージをインストール sysstat パッケージをインストールします。

# dnf install sysstat

(2) 情報採取間隔を 1 分に変更

sysstat-collect.timer の設定を変更します。

# EDITOR=vim systemctl edit sysstat-collect.timer

# systemctl cat sysstat-collect.timer

設定内奥

下記内容をコピーしてペーストします。

[Unit]

Description=Run system activity accounting tool every 1 minute

[Timer] OnCalendar= OnCalendar=\*:00/1

(3) sysstat-collect.timer を開始

sysstat-collect.timer を開始します。

# systemctl start sysstat-collect.timer

# systemctl status sysstat-collect.timer

## <span id="page-27-0"></span>**2.3.9 crashdump の設定**

IOサーバでcrashdumpを取得できるように設定します。

詳細は[「3.1.2](#page-40-3) カーネルクラッシュダンプ採取の有効化」を参照してください。

## <span id="page-28-0"></span>**2.4 ScaTeFSのセットアップ**

ScaTeFSを利用するための設定を記載します。

#### <span id="page-28-1"></span>**2.4.1 IO サーバの登録**

<span id="page-28-2"></span>scatefs\_addiosコマンドを実行して、すべてのIOサーバをScaTeFSに登録します。 以下にscatefs\_addiosコマンドに指定するデータファイルの設定項目を記載します。

| 設定項目     | 説明                                                                                                | 必須 |
|----------|---------------------------------------------------------------------------------------------------|----|
| ipaddr   | 運用・管理ポートのIPアドレス                                                                                   | ∩  |
| fipaddr  | ファイルシステムポートのIPアドレス<br>複数登録する場合はスペース区切りで指定します                                                      | ∩  |
| inipaddr | IOサーバ間インタコネクト用ポートのIPアドレス                                                                          | ∩  |
| cport    | クライアント接続ポート番号<br>デフォルト値50000から変更しない場合は省略可                                                         |    |
| sport    | サーバ間通信接続ポート番号<br>デフォルト値50001から変更しない場合は省略可                                                         |    |
| cdport   | データ転送用クライアント接続ポート番号<br>デフォルト値50002から変更しない場合は省略可                                                   |    |
| iftypes  | fipaddr のインターフェースタイプ<br>Ethernetの場合は 1 を指定します<br>fipaddrを複数登録する場合は、fipaddrと同じ数だけ<br>スペース区切りで指定します |    |

表 2-4 scatefs addios の設定項目

(1) データファイルの作成

データファイルを作成します。

以下にデータファイルの例を記載します。

● ファイルシステムポートに Ethernet を使用する場合

```
-bash-4.1$ cat datafile1
# IOS#0の設定
ipaddr 10.0.0.1
fipaddr 10.0.1.1 10.0.2.1
inipaddr 10.2.0.10
iftypes 1 1
# IOS#1の設定
ipaddr 10.0.0.2
```
fipaddr 10.0.1.2 10.0.2.2 inipaddr 10.2.0.11 iftypes 1 1

(2) scatefs\_addios の実行

ルート IO サーバ (1 番目の IO サーバ) で scatefs\_addios コマンドを実行します。 1 回の実行によりすべての IO サーバに情報を登録します。

# su - fsadmin -bash-4.1\$ scatefs\_addios -f datafile1

設定した情報は scatefs detail -s コマンドで確認できます。

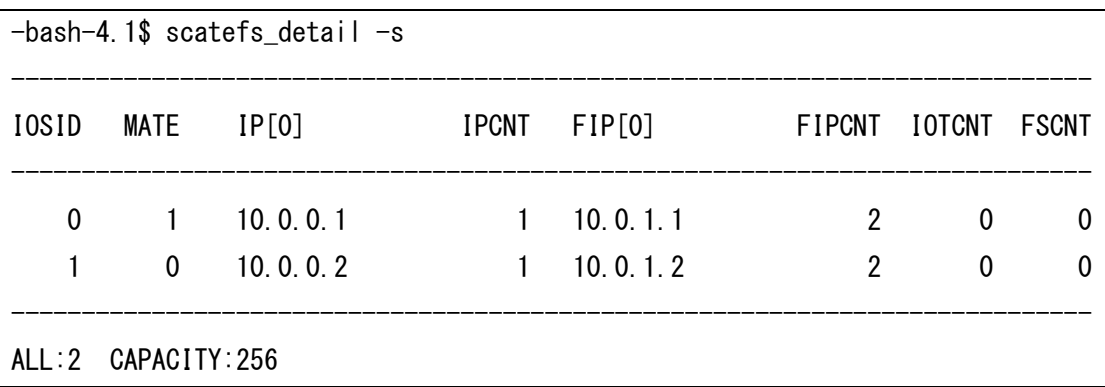

#### <span id="page-29-0"></span>**2.4.2 HDLM デバイス名の確認**

ストレージの仮想ボリュームの認識順序によって、IOサーバ間でHDLMデバイス名が異なる場合が あります。IOサーバ間でHDLMデバイス名が異なる場合は、IOサーバ間で同じHDLMデバイス名にな るように変更してください。詳細はiStorage Vシリーズのマニュアル「iStorage Vシリーズ HA Command Suite Dynamic Link Manager ユーザーズガイド (Linux®用)」の「4.6.5. HDLMデバ イス名の変更」を参照してください。

#### <span id="page-29-1"></span>**2.4.3 パーティションの作成**

メタデータ領域用仮想ボリュームに以下のパーティションを作成します。

- (1) CLUSTERPRO のディスクハートビート用のパーティション メタデータ領域用の各仮想ボリュームの先頭に 16MB 程度のパーティションを作成します。
- (2) メタデータ領域用のパーティション メタデータ領域用仮想ボリュームが複数の場合、残りの容量を一つのパーティションとして作 成します。

また、メタデータ領域用仮想ボリュームを一つにすることができます。その場合、データ領域 用仮想ボリューム数分のパーティションを作成します。パーティションの容量が均等になるよ うに作成します。

以下にメタデータ領域用仮想ボリュームが複数の場合の作成例を記載します。

```
# parted /dev/sddlmaa
GNU Parted 3.2
/dev/sddlmaa を使用
GNU Parted へようこそ! コマンド一覧を見るには 'help' と入力してください。
(parted) mklabel gpt
(parted) mkpart primary ext4 0% 16MB
(parted) mkpart primary ext4 16MB 100%
(parted) print
モデル: 不明 (unknown)
ディスク /dev/sddlmaa: 752GB
セクタサイズ (論理/物理): 512B/512B
パーティションテーブル: gpt
ディスクフラグ:
番号 開始 終了 サイズ ファイルシステム 名前 フラグ
1 1049kB 15.7MB 14.7MB ext4 primary
2 15.7MB 752GB 752GB ext4 primary
(parted) q
通知: 必要であれば /etc/fstab を更新するのを忘れないようにしてください。
#
```
### <span id="page-30-0"></span>**2.4.4 LVM デバイスの作成**

LVM設計内容からLVMデバイスを作成します。LVMデバイスの作成はHDLMのデバイスファイル (/dev/sddlmXX) を使用します。LVMデバイスを作成した後にLVMデバイスを認識させるため、IOサ ーバでディストリビューションの再起動を行います。ディストリビューションの再起動後に、作成し たLVMデバイス (デバイスファイル) が存在することを確認します。

ScaTeFS のデータ領域の LVM デバイスの作成例 [PV] iosv00

# pvcreate /dev/sddlmaa # pvcreate /dev/sddlmab # pvcreate /dev/sddlmak # pvcreate /dev/sddlmal

#### iosv01

# pvcreate /dev/sddlmai # pvcreate /dev/sddlmaj # pvcreate /dev/sddlmac # pvcreate /dev/sddlmad

## [VG]

## iosv00

# vgcreate vg\_data01 /dev/sddlmaa # vgcreate vg\_data02 /dev/sddlmab # vgcreate vg\_data03 /dev/sddlmak # vgcreate vg\_data04 /dev/sddlmal

#### iosv01

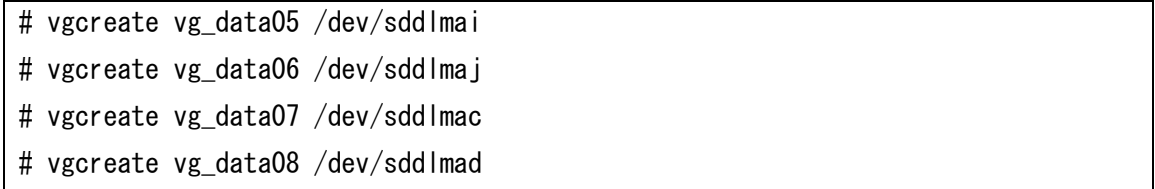

#### $[LV]$

iosv00

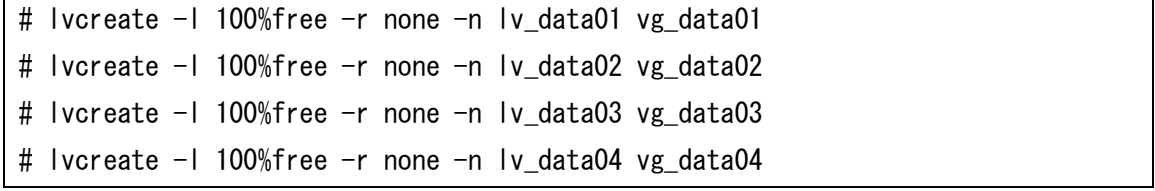

iosv01

```
# lvcreate -l 100%free -r none -n lv_data05 vg_data05
# lvcreate -l 100%free -r none -n lv_data06 vg_data06
# lvcreate -l 100%free -r none -n lv_data07 vg_data07
# lvcreate -l 100%free -r none -n lv_data08 vg_data08
```
ScaTeFS のメタデータ領域の LVM デバイスの作成例

 $[LV]$ 

iosv00

# pvcreate /dev/sddlmae2 # pvcreate /dev/sddlmaf2 # pvcreate /dev/sddlmao2 # pvcreate /dev/sddlmap2

## iosv01

# pvcreate /dev/sddlmam2 # pvcreate /dev/sddlman2 # pvcreate /dev/sddlmag2 # pvcreate /dev/sddlmah2

## [VG]

iosv00

# vgcreate vg\_ctrl01 /dev/sddlmae2 # vgcreate vg\_ctrl02 /dev/sddlmaf2 # vgcreate vg\_ctrl03 /dev/sddlmao2 # vgcreate vg\_ctrl04 /dev/sddlmap2

iosv01

```
# vgcreate vg_ctrl05 /dev/sddlmam2
# vgcreate vg ctrl06 /dev/sddlman2
# vgcreate vg_ctrl07 /dev/sddlmag2
# vgcreate vg_ctrl08 /dev/sddlmah2
```
## $[LV]$

iosv00

```
# lvcreate -l 100%free -r none -n lv_ctrl01 vg_ctrl01
# lvcreate -l 100%free -r none -n lv_ctrl02 vg_ctrl02
# lvcreate -l 100%free -r none -n lv_ctrl03 vg_ctrl03
# lvcreate -l 100%free -r none -n lv_ctrl04 vg_ctrl04
```
iosv01

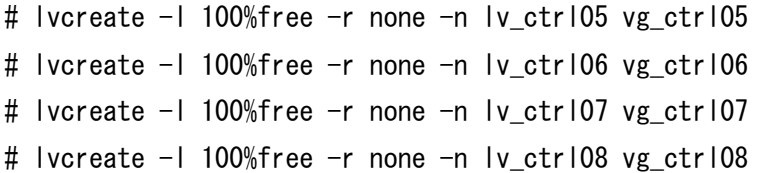

## <span id="page-33-0"></span>**2.4.5 IO ターゲットの登録**

scatefs\_addiotコマンドを実行して、作成したLVM論理ボリューム (LV) をIOターゲットとして ScaTeFSに登録します。

<span id="page-33-1"></span>以下にscatefs\_addiotコマンドに指定するデータファイルの設定項目を記載します。

| 設定項目  | 説明                     | 必須 |
|-------|------------------------|----|
| iosid | IO サーバのサーバ ID (SID)    | ◯  |
| data  | IO ターゲットのデータ領域のデバイス名   | ∩  |
| ctrl  | IO ターゲットのメタデータ領域のデバイス名 | ∩  |

表 2-5 scatefs addiot の設定項目

(1) データファイルの作成

データファイルを作成します。

以下にデータファイルの例を記載します。

```
-bash-4.1$ cat datafile2
iosid 0
data /dev/vg_data01/lv_data01
ctrl /dev/vg_ctrl01/lv_ctrl01
data /dev/vg_data02/lv_data02
ctrl /dev/vg_ctrl02/lv_ctrl02
data /dev/vg_data03/lv_data03
ctrl /dev/vg_ctrl03/lv_ctrl03
data /dev/vg data04/lv data04
ctrl /dev/vg_ctrl04/lv_ctrl04
iosid 1
data /dev/vg_data05/lv_data05
```
- ctrl /dev/vg\_ctrl05/lv\_ctrl05 data /dev/vg data06/lv data06 ctrl /dev/vg\_ctrl06/lv\_ctrl06 data /dev/vg\_data07/lv\_data07 ctrl /dev/vg\_ctrl07/lv\_ctrl07 data /dev/vg\_data08/lv\_data08 ctrl /dev/vg\_ctrl08/lv\_ctrl08
- (2) scatefs\_addiot の実行

ルート IO サーバ (1番目の IO サーバ)で scatefs\_addiot コマンドを実行します。 1 回の実行によりすべての IO サーバに情報を登録します。

# su - fsadmin -bash-4.1\$ scatefs\_addiot -f datafile2

設定した情報は scatefs detail -t コマンドで確認できます。

```
$ scaters_detai l -t-----------------------------------------
IOTID IOS FS:SG
-----------------------------------------
   0 0 none: none
    1 0 none:none
    2 0 none:none
    3 0 none:none
    4 1 none:none
    5 1 none:none
    6 1 none:none
    7 1 none:none
-----------------------------------------
ALL:8 USED:0 CAPACITY:16384
```
## <span id="page-34-0"></span>**2.4.6 ScaTeFS のファイルシステム作成**

scatefs mkfsコマンドを実行して、ScaTeFSのファイルシステムを作成します。 以下にscatefs\_mkfsコマンドに指定するデータファイルの設定項目を記載します。

<span id="page-35-0"></span>

| 設定項目        | 説明                                                       | 必須 |
|-------------|----------------------------------------------------------|----|
| name        | ファイルシステム名<br>クライアントノードからマウントする際などに指定します<br>31 文字まで指定可能です |    |
| iotid       | IOターゲットのID<br>下記で設計する「IO ターゲットを使用する順序」を指定します             |    |
| data_fstype | データ領域のファイルシステムタイプはxfsを指定します<br>省略した場合のデフォルトは ext4 です     |    |

表 2-6 scatefs\_mkfs の設定項目

(1) IO ターゲットを使用する順序

<span id="page-35-1"></span>IO サーバとストレージの負荷を分散するように IO ターゲットを使用する順序を設計します。 IO サーバから見て 2 台のストレージの論理ボリュームを交互に使用します。 以下に設計例を記載します。

表 2-7 IO ターゲットを使用する順序

|        | IO サーバ │IO ターゲットを使用する順序 |
|--------|-------------------------|
| iosv00 | 0312                    |
| iosv01 | 4756                    |

<span id="page-35-2"></span>データファイルの設定項目の iotid の設定値は、上記 iosv00、iosv01 の IO ターゲットを使用 する順序を続けて記載します。

表 2-8 iotid の設定値

| 設定項目  | 設定値      |
|-------|----------|
| iotid | 03124756 |

(2) データファイルの作成

データファイルを作成します。

以下にデータファイルの例を記載します。

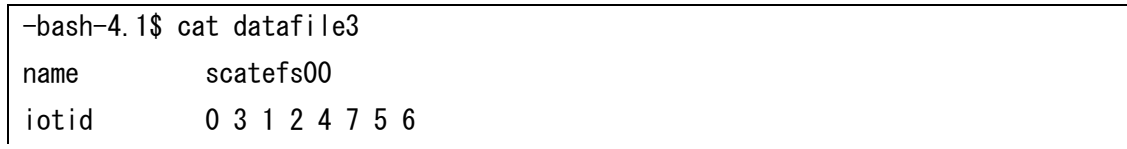
data\_fstype xfs

(3) scatefs\_mkfs の実行

ルート IO サーバ(1 番目の IO サーバ)で scatefs\_mkfs コマンドを実行します。 1 回の実行によりすべての IO サーバに情報を登録します。 scatefs\_mkfs により、各 IO サーバで IO ターゲットの mkfs が行われ、ローカルにマウント されます。さらに ScaTeFS としてのフォーマットが行われます。

# su - fsadmin -bash-4.1\$ scatefs\_addiot -f datafile2

設定した情報は scatefs\_detail -f コマンドで確認できます。

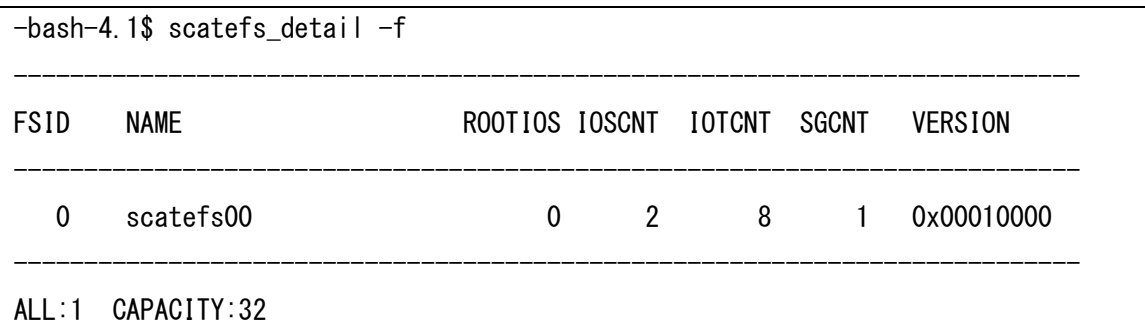

#### **2.4.7 ScaTeFS ライセンス**

ScaTeFSのライセンス登録を行います。

手順の詳細については、「NEC Scalable Technology File System for AI (ScaTeFS for AI) ソフ トウェアライセンス管理説明書」をご覧ください。

#### <span id="page-36-0"></span>**2.4.8 CLUSTERPRO**

これまで構築しました各リソースの管理をCLUSTERPROで行うため、CLUSTERPROの設定を行い ます。CLUSTERPROの設定はCluster WebUIを使用するため、IOサーバへネットワーク接続できる 作業用PCが必要となります。

※Cluster WebUIの操作方法と各リソースの設定については、マニュアル「CLUSTERPRO X for Linux リファレンスガイド」を参照してください。

(1) クラスタ構成情報ファイルを作業用 PC へ転送

[「2.1.4](#page-15-0) CLUSTERPRO クラスタ構成情報の設計と作成」で作成したクラスタ構成情報ファイ ルを作業用 PC へ転送します。

(2) Cluster WebUI の起動 Web ブラウザを起動してアドレスバーに IO サーバの IP アドレス(管理用)とポート番号を入 力します。 ※もし接続できない場合、ペアの IO サーバの IP アドレスを指定します。

http://10.0.0.1:29003

- (3) クラスタ構成情報ファイルのインポート ツールバーのドロップダウンメニューで[設定モード] を選択します。「設定のインポート」を クリックして、クラスタ構成情報ファイルをインポートします。
- (4) クラスタ構成情報の変更 ディスクハートビート用デバイスを設定します。 cluster のプロパティを開き、インタコネクトタブをクリックします。 以下のハートビート I/F の設定を変更します。 優先度 2:種別 (DISK) CLUSTERPRO のハートビート領域用のパーティションのデバイス名へ変更します。
- (5) クラスタ構成情報の設定反映 Cluster WebUI の「設定の反映」をクリックして、設定反映を行います。 設定反映後にクラスタ構成の IO サーバで OS 再起動を行います。OS 起動後に clpstat コマン ドを実行して、クラスタの状態を確認します。

## **2.5 アップデート**

ScaTeFS/Serverパッケージのアップデートについて、以下の方法があります。

- システム運用を停止して行うアップデート
- システム運用を継続して行うアップデート(無停止アップデート) 以下にScaTeFS/Serverパッケージをアップデートする手順を記載します。

## **2.5.1 システム運用を停止して行うアップデート**

システム運用を停止してScaTeFS/Serverパッケージをアップデートする手順を記載します。 すべてのIOサーバに、ScaTeFS/Serverパッケージをアップデートしてください。

(1) ScaTeFS/Serverパッケージの入手

「NECサポートポータル」を利用してScaTeFS/Serverのパッケージを含むzipファイルをダウ ンロードしてください。ダウンロードしたら、インストール対象マシンに転送し、zipファイ ルを展開します。

# unzip ScaTeFS\_AI\_Server\_N.N.zip (Nは数字)

(2) IOサーバデーモンの停止

CLUSTERPROのclprscコマンドでIOサーバデーモンを停止します。

# clprsc -t exec1 # clprsc -t exec2

(3) ScaTeFS/Serverパッケージのアップデート

ScaTeFS/Serverパッケージをアップデートします。

# dnf update scatefs-ai-server/el8/scatefs-ai-server/\*.rpm

```
ファイルシステムの統計情報をリアルタイムに収集しモニタリングする機能を使用する場合、
Zabbix/Agentサービスを停止してモニタリングのパッケージをアップデートします。
```

```
# systemctl stop zabbix-agent
# dnf update scatefs-ai-server/el8/scatefs-ai-server-monitoring/*.rpm
# systemctl start zabbix-agent
```
(4) IOサーバデーモンの起動

CLUSTERPROのclprscコマンドでIOサーバデーモンを起動します。

```
# clprsc -s exec1
# clprsc -s exec2
```
#### **2.5.2 システム運用を継続して行うアップデート (無停止アップデート)**

システム運用を継続してScaTeFS/Serverパッケージをアップデート (無停止アップデート) する 手順を記載します。

アップデートは、各IOサーバに管理者権限 (root) でログインし、以下の手順で実施してください。 なお、アップデート中は当該IOサーバへのIOが最大で3.5分間遅延します。このため、複数のIOサ ーバを連続してアップデートした場合、その台数分IOが遅延する可能性がありますので、運用に影響

が出ないよう十分な間隔をあけてください (最低8分は間隔をあけてください)。

(1) 準備

「NECサポートポータル」を利用してScaTeFS/Serverのパッケージを含むzipファイルをダウ ンロードしてください。ダウンロードしたら、インストール対象マシンに転送し、zipファイ ルを展開します。

# unzip ScaTeFS AI Server N.N.zip (Nは数字)

(2) 環境の確認

clpstatコマンドでクラスタ状態を確認してください。詳細は「NEC Scalable Technology File System for AI (ScaTeFS for AI) ユーザーズガイド」の 「3.3.2 IOサーバの起動と停止」の 起動確認を参照してください。 問題がある場合、該当リソースに何らかの障害が発生していますので、無停止アップデートは 実施せず障害を解消してください。

- (3) アップデート
	- ① IOサーバデーモンが実行されている状態でパッケージを適用します。

# dnf update scatefs-ai-server/el8/scatefs-ai-server/\*.rpm

② 以下のコマンドを実行します。

# /opt/scatefs/sbin/scatefs\_restart

(4) 結果確認

②のコマンドの実行結果が正常終了 (0) していればアップデートは完了です。

異常終了 (1) している場合、clpstat コマンドで環境を確認し、下記のそれぞれの状況に応じ た対応を実施した上で、サポート部門へ連絡してください。

フェイルオーバしている場合、以下のコマンドでアップデート前のパッケージに戻した 上で、テイクバックを実施してください。 以前に適用したScaTeFS/Serverパッケージファイルを指定して元に戻します。

# dnf downgrade アップデート前のScaTeFS/Serverパッケージファイル

‒ その他

アップデート前のパッケージに戻した上で、scatefs\_restartコマンドを再実行してくだ さい。

# **第3章 Linux クライアントのセットアップと運用**

## **3.1 クライアントのインストール**

## **3.1.1 Linux ディストリビューションのインストール**

ScaTeFSクライアントで使用できるLinuxディストリビューションとカーネルバージョンは、以下 のとおりです。

表 3-1 使用できる Linux ディストリビューションとカーネルバージョン

| Linuxディストリビューション │カーネルバージョン |                              |
|-----------------------------|------------------------------|
| RHEL 8.6                    | 4.18.0-372.32.1.el8_6.x86_64 |

Linuxディストリビューションは、そのインストール方法にしたがってインストールしてください。

また、既にインストールされているカーネルバージョンがScaTeFSクライアントのパッケージを適 用できるカーネルバージョンと異なる場合、ScaTeFSクライアントのパッケージを適用できるバージ ョンのカーネルをインストールし、インストール対象マシンを再起動してください。

以降の作業は、ScaTeFSクライアントのパッケージを適用できるカーネルバージョンで起動した環 境で行います。

#### **3.1.2 カーネルクラッシュダンプ採取の有効化**

カーネルクラッシュやシステムストールの発生時に原因を解析できるように、クラッシュダンプ採 取を有効にすることを強く推奨します。

RHEL 8の「カーネルの管理、監視、および更新」のマニュアルの「第14章 kdump のインストー ル」から「第20章 コアダンプの分析」までの章を参照し、以下の作業を行ってください。

- kdumpのインストールと設定
- kdump設定のテスト (実際にカーネルクラッシュダンプが採取できることの確認)
- crashユーティリティーのインストール

#### **3.1.3 ScaTeFS クライアントのパッケージを含む zip ファイルの入手**

- (1) 「インターネット配信製品ダウンロードサービス」を利用して ScaTeFS クライアントのパッ ケージを含む zip ファイルをダウンロードしてください。
- (2) ダウンロードした zip ファイルをインストール対象マシンに転送し、zip ファイルを展開しま

す。

# unzip ScaTeFS\_AI\_C-YYYYMMDD.zip (YYYYMMDDは年月日)

## **3.1.4 ScaTeFS クライアントのパッケージのインストール**

以下のコマンドでインストールします。

● RHEL 8.6の場合

# dnf install scatefs-ai-client/el8.6/scatefs-ai-client/\*.rpm

#### **3.1.5 インストール対象マシンの再起動**

以下のコマンドで再起動します。

# reboot

## <span id="page-41-0"></span>**3.2 クライアントのセットアップ**

**3.2.1 ルーティング設定**

ScaTeFSクライアントは、IOサーバのネットワークインターフェースと通信を行います。IOサーバ が複数のネットワークインターフェースをもつ場合、それぞれのネットワークインターフェースで通 信できるように静的なルーティング設定を追加してください。

現在のルーティング設定は以下の方法で確認できます。ルーティングの設定に関する詳細はRHEL のマニュアル等を参照してください。

● ipコマンドでルーティングテーブルを表示

# ip route

⚫ netstatコマンドでルーティングテーブルを表示

# netstat -r

ScaTeFSクライアントのルーティング設定が正しくない場合、以下のような現象が発生します。

- mountの応答が返って来ない ルートIOサーバに対するルーティング設定を確認してください。
- ⚫ mountはできたが、その後のScaTeFSへのアクセスで応答が返らないことがある IOサーバが複数のネットワークインターフェースをもつ場合、それらのネットワークインタ ーフェースとのコネクションの一部が張れていない可能性があります。 Linuxではpingコマンドの-Iオプションを使うと送信元のネットワークインターフェースを 指定できます。ScaTeFSクライアントで使うネットワークインターフェースを指定して、IO サーバの各ネットワークインターフェースと通信できるか確認します。 [ IOサーバが2つのネットワークインターフェースをもつ場合の例 ]

# ping "IOサーバのネットワークインターフェース1のIPアドレス" -I "クライアントのイ ンターフェース名" # ping "IOサーバのネットワークインターフェース2のIPアドレス" -I "クライアントのイ ンターフェース名"

#### **3.2.2 マウント方法**

mountコマンドを使ってファイルシステムをマウントします。

以下に、ルートIOサーバ"iosv00"のファイルシステム"scatefs00"を/mnt/scatefsにマウントする 例を示します。

# mount -t scatefs -o rsize=4194304,wsize=4194304 iosv00:scatefs00 /mnt/scatefs

マウントオプションのrsizeとwsizeは、クライアントとIOサーバの間でファイルのデータを入出力 する際の転送サイズを表します。ともに既定値は1MBですが、2MB、または4MBとした方が性能は向 上します。

マウントオプションの詳細については、『NEC Scalable Technology File System for AI (ScaTeFS for AI) ユーザーズガイド』の「4.1.1.1 scatefs」を参照してください。

ファイルシステムに関する情報を/etc/fstabに記述し、Linuxマシンの起動時にファイルシステムを 自動的にマウントする場合、マウントオプションに netdevを記述してください。本オプションを記 述しない場合、RHEL 8ではLinuxマシンの起動時にファイルシステムのマウントに失敗し、緊急モー ドのログインプロンプトがコンソールに表示されます。この場合、マウントオプションに\_netdevを 追加し再起動してください。以下に/etc/fstabの記述例を示します。

iosv00:scatefs00 /mnt/scatefs scatefs netdev,rsize=4194304,wsize=4194304 0 0

マウントオプションとしてSELinuxのコンテキストが指定されなかった場合、既定値として context="system\_u:object\_r:nfs\_t:s0"が使用されます。他のコンテキストを使用したい場合は、 マウントオプションでコンテキストを指定してください。

#### **3.2.3 全 IO サーバとのコネクション確立の確認**

マウント後、全IOサーバとのコネクションが確立できるかどうか、IO確認を行います。

ScaTeFSは、同一ディレクトリにファイルを作成すると、各IOサーバにラウンドロビンで分散しま すので、それを利用して確認します。

以下は、IOサーバ2台で実施する場合の例です。マウントポイントとループ回数は適宜変更してく ださい。ループ回数はIOサーバ数以上とします。

# for N in {1..2}; do dd if=/dev/zero of=/mnt/scatefs/testfile\${N} bs=10M count=1; done;

現在確立されているコネクションは、以下の方法で確認できます。

● ss コマンドを用いて確認する場合

# ss -nt | egrep 'State|:5000'

● netstatコマンドを用いて確認する場合

# netstat -n | egrep 'Local|:5000' | sort

表示されるローカル側アドレスとリモート側アドレスを見て、意図したネットワークインターフェ ースが利用されているか確認してください。特に、ローカルアドレスが意図したネットワークインタ ーフェースになっていることを確認します。

以下は、ネットワークインターフェースが 2 つある IO サーバを 2 台用いて ScaTeFS を構築した ときの例です。

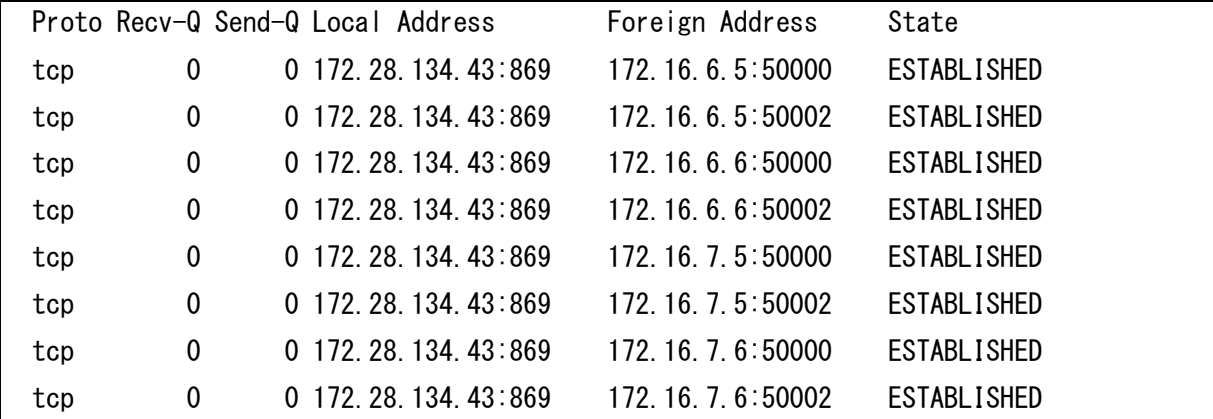

ScaTeFS では、IO サーバのネットワークインターフェース 1 つに対し、ポート番号 50000 (メタ データ通信用) と 50002 (データ通信用) の 2 つのコネクションを作成します。

また、コネクションは IO サーバとの通信が必要になった時点で作成するため、IO がまだあまりさ れていない段階では、コネクションは一部のみ張られた状態になります。

#### **3.2.4 アンマウント方法**

umount コマンドを使ってファイルシステムをアンマウントします。 以下に、/mnt/scatefs にマウントされているファイルシステムをアンマウントする例を示します。

# umount /mnt/scatefs

IO サーバとの通信が不通となった場合、-f オプションを使用することによりファイルシステムを 強制的にアンマウントすることができます。以下に、/mnt/scatefs にマウントされているファイルシ ステムを強制的にアンマウントする例を示します。

# umount -f /mnt/scatefs

## **3.3 クライアントのアップデート**

## **3.3.1 ファイルシステムのアンマウントと scatefs-client サービスの停止**

(1) アップデート対象マシンで ScaTeFS のファイルシステムを NFS でエクスポートしている場合、 そのファイルシステムをマウントしている全ての NFS クライアントからそのファイルシステム をアンマウントしてください。アンマウントが完了したら (2) へ進んでください。

アップデート対象マシンで ScaTeFS のファイルシステムを NFS でエクスポートしていない場合 は、(3) に進んでください。

(2) アップデート対象マシンで nfs-server サービスを停止します。

# systemctl stop nfs-server

(3) アップデート対象マシンで ScaTeFS のファイルシステムを Samba で共有として公開している 場合、その共有を使用している全ての Windows 等の CIFS クライアントでその共有へのアクセ スを止めてください。アクセスの停止が完了したら (4) へ進んでください。

アップデート対象マシンで ScaTeFS のファイルシステムを Samba で共有として公開していな い場合は、(5) に進んでください。

(4) アップデート対象マシンで smb サービスと nmb サービスを停止します。

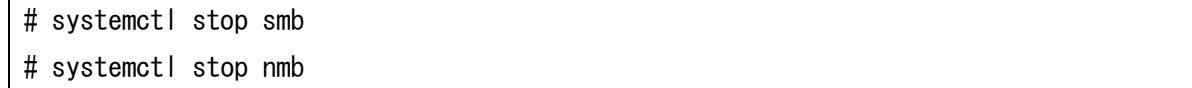

(5) アップデート対象マシンで ScaTeFS のファイルシステムをアンマウントします。

# umount -a -t scatefs

(6) アップデート対象マシンで scatefs-client サービスを停止します。

# systemctl stop scatefs-client

#### **3.3.2 ScaTeFS クライアントのパッケージのアンインストール**

以下のコマンドでパッケージをアンインストールします。

# dnf remove '\*scatefs-ai-client-\*'

#### **3.3.3 カーネルのアップデート (選択)**

アップデート対象マシンのカーネルバージョンが、ScaTeFS クライアントのパッケージを適用でき るカーネルバージョンと異なる場合、ScaTeFS クライアントのパッケージを適用できるバージョンの カーネルをインストールし、アップデート対象マシンを再起動してください。

以降の作業は、ScaTeFS クライアントのパッケージを適用できるカーネルバージョンで起動した環 境で行います。

## **3.3.4 ScaTeFS クライアントのパッケージを含む zip ファイルの入手**

(1) 「NEC サポートポータル」を利用して ScaTeFS クライアントのパッケージを含む zip ファイル をダウンロードしてください。

(2) ダウンロードした zip ファイルをアップデート対象マシンに転送し、zip ファイルを展開します。

# unzip ScaTeFS\_AI\_Client\_N.N.N.N.zip (Nは数字)

## **3.3.5 ScaTeFS クライアントのパッケージのインストール**

以下のコマンドでインストールします。

● RHEL 8.6の場合

# dnf install scatefs-ai-client/el8.6/scatefs-ai-client/\*.rpm

## **3.3.6 アップデート対象マシンの再起動**

以下のコマンドで再起動します。

# reboot

## **3.3.7 ScaTeFS クライアントのセットアップ**

[「3.2](#page-41-0) クライアントのセットアップ」を参照し、必要な設定を行ってください。

## **3.4 クライアントのアンインストール**

#### **3.4.1 ファイルシステムのアンマウントと scatefs-client サービスの停止**

(1) アンインストール対象マシンで ScaTeFS のファイルシステムを NFS でエクスポートしている場 合、そのファイルシステムをマウントしている全ての NFS クライアントからそのファイルシス テムをアンマウントしてください。アンマウントが完了したら (2) へ進んでください。

アンインストール対象マシンで ScaTeFS のファイルシステムを NFS でエクスポートしていない 場合は、(3) に進んでください。

(2) アンインストール対象マシンで nfs-server サービスを停止します。

# systemctl stop nfs-server

(3) アンインストール対象マシンで ScaTeFS のファイルシステムを Samba で共有として公開して いる場合、その共有を使用している全ての Windows 等の CIFS クライアントでその共有へのア クセスを止めてください。アクセスの停止が完了したら (4) へ進んでください。

アンインストール対象マシンで ScaTeFS のファイルシステムを Samba で共有として公開して いない場合は、(5) に進んでください。

(4) アンインストール対象マシンで smb サービスと nmb サービスを停止します。

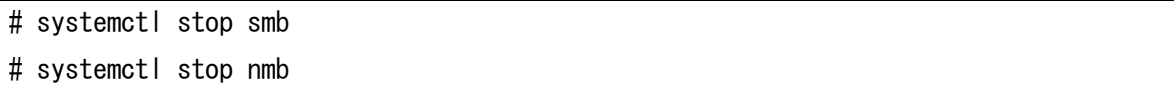

(5) アンインストール対象マシンで ScaTeFS のファイルシステムをアンマウントします。

# umount -a -t scatefs

(6) アンインストール対象マシンで scatefs-client サービスを停止します。

# systemctl stop scatefs-client

## **3.4.2 ScaTeFS クライアントのパッケージのアンインストール**

以下のコマンドでパッケージをアンインストールします。

# dnf remove '\*scatefs-ai-client-\*'

# **第4章 ストレージ (V100) のセットアップと運用**

本章では、IO サーバがアクセスするストレージ (iStorage V100) のセットアップ方法と運用方法 について説明します。

## **4.1 ストレージ (V100) のセットアップ**

#### **4.1.1 IO ターゲットの設計**

IO ターゲットは、ScaTeFS のファイルシステムの基盤となるデータストアです。クライアントノ ードから書き込まれたファイルデータは、IO サーバに分散され、さらに IO サーバ内の IO ターゲッ トに分散して格納されます。

IO ターゲットはファイルのデータ自体を格納するデータ領域と、ファイルタイプや更新時刻などを 格納するメタデータ領域に分けられます。複数の IO ターゲットを作成できますが、必ずデータ領域 とメタデータ領域の個数は同数で一対一の関係です。

[4.1.2](#page-48-0) に記載したストレージの設定は、データ領域およびメタデータ領域の IO ターゲット数をそ れぞれ4にした場合の設定方法になります。

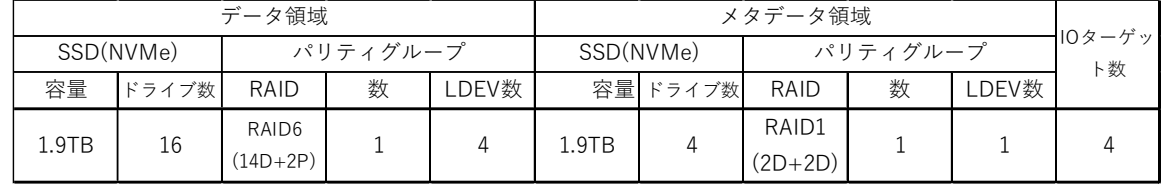

IO ターゲット ID は、scatefs\_addiot コマンド実行時に割り当てられます。以下に IO サーバが 2 台、IO ターゲットが 4 個のターゲット ID の割り当てになります。

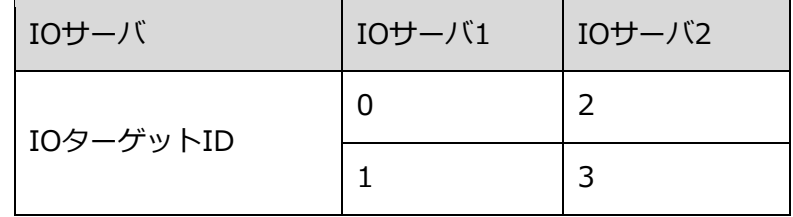

#### <span id="page-48-0"></span>**4.1.2 ストレージの設定**

iStorageV100 でボリュームを作成する場合、SVP 上の StorageNavigator を用いてボリュームを 作成する必要があります。以下にデータ領域およびメタデータ領域の作成方法を記載します。

なお、詳細については iStorage V シリーズのマニュアル「システム管理者ガイド」、「HA Device Manager - Storage Navigator ユーザガイド」を参照してください。

## **4.1.2.1 パリティグループの作成**

iStorage V シリーズでは、パリティグループ (PG) と呼ぶ同じ容量を持ち、1 つのデータグ ループとして扱われる一連のドライブで管理します。

パリティグループ作成の際、RAID レベルとドライブ選択が必要となります。パリティグルー プは以下の値を選択してください。

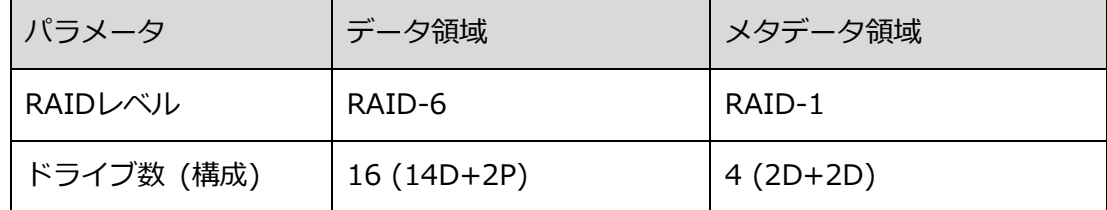

## **4.1.2.2 プール LDEV の作成**

プールを作成の際は、複数のプール LDEV を作成する(切り出す)必要がある。プール LDEV 作成は以下の値で作成します。

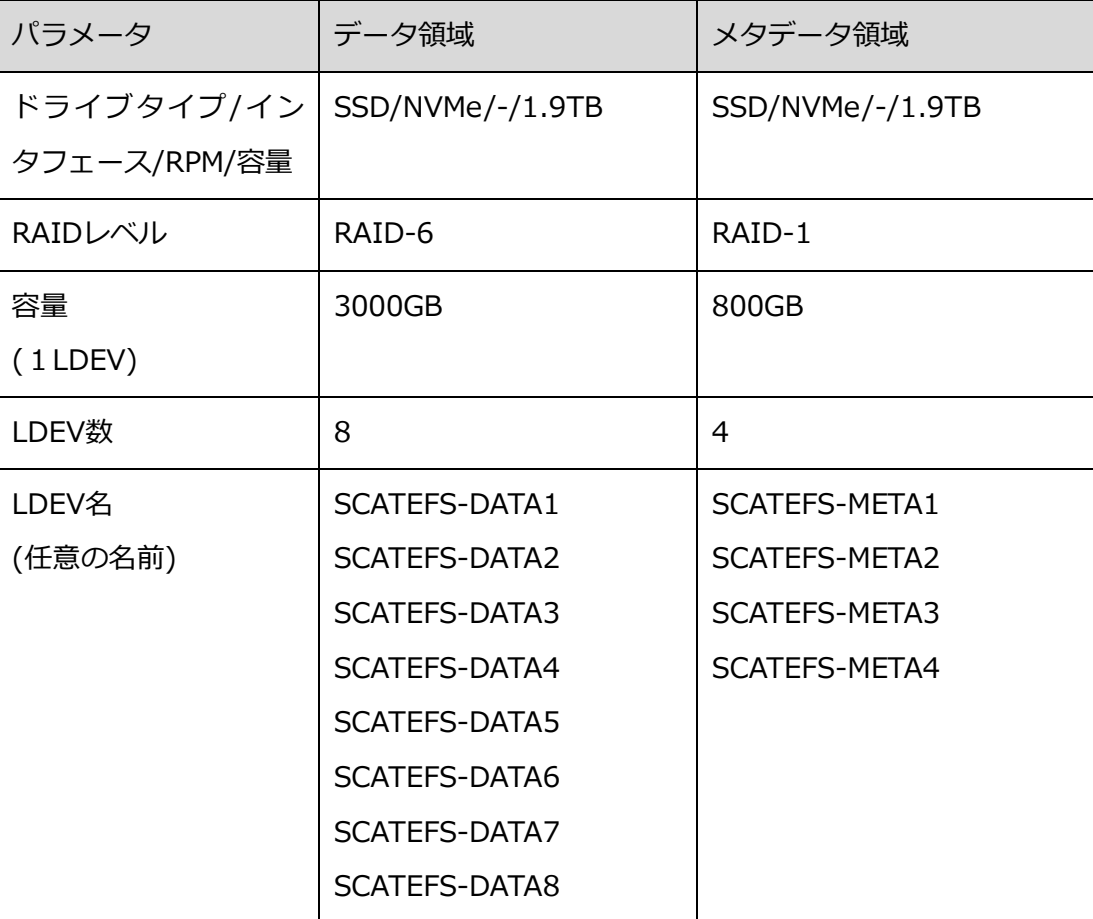

## <span id="page-50-0"></span>**4.1.2.3 プールの作成**

プール LDEV を束ねてプールを作成します。プール作成は以下の値で作成します。

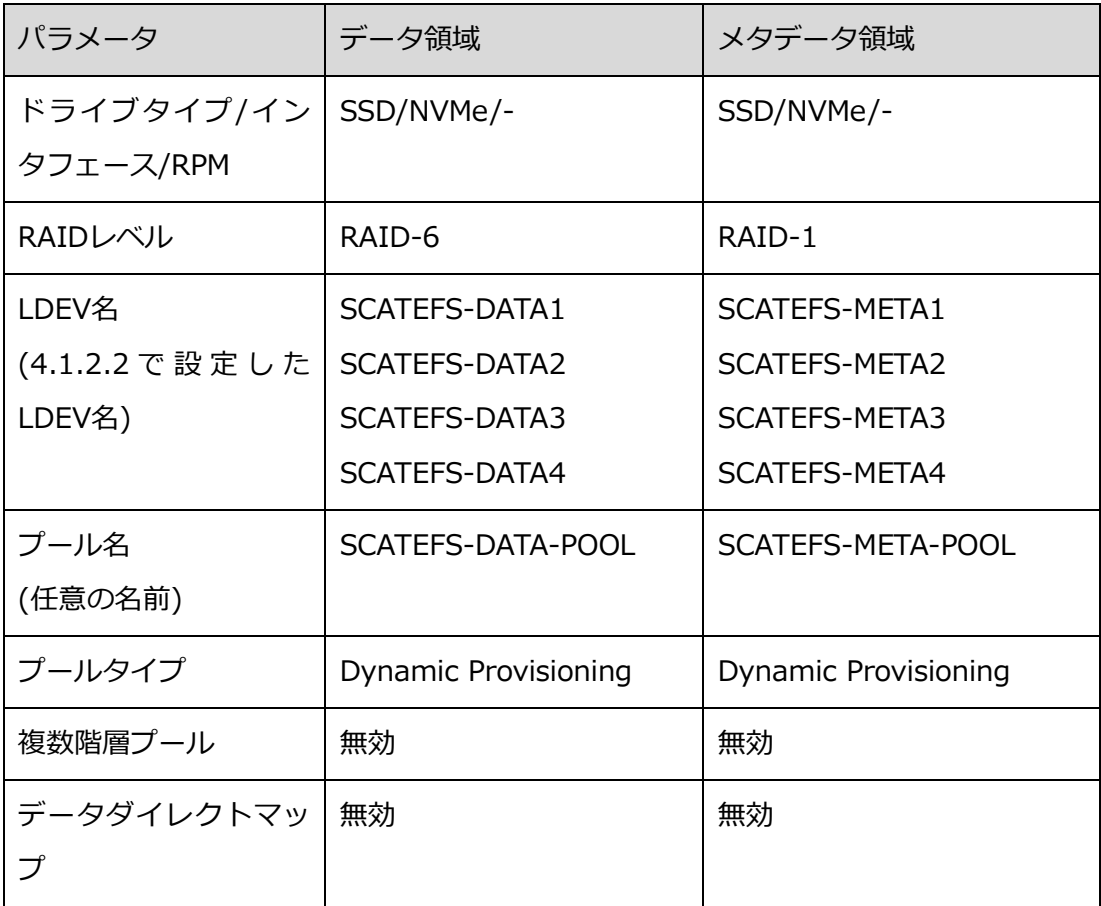

## **4.1.2.4 仮想ボリュームの作成**

プールから仮想ボリュームを作成 (切り出す) します。仮想 LDEV は以下の値で作成します。

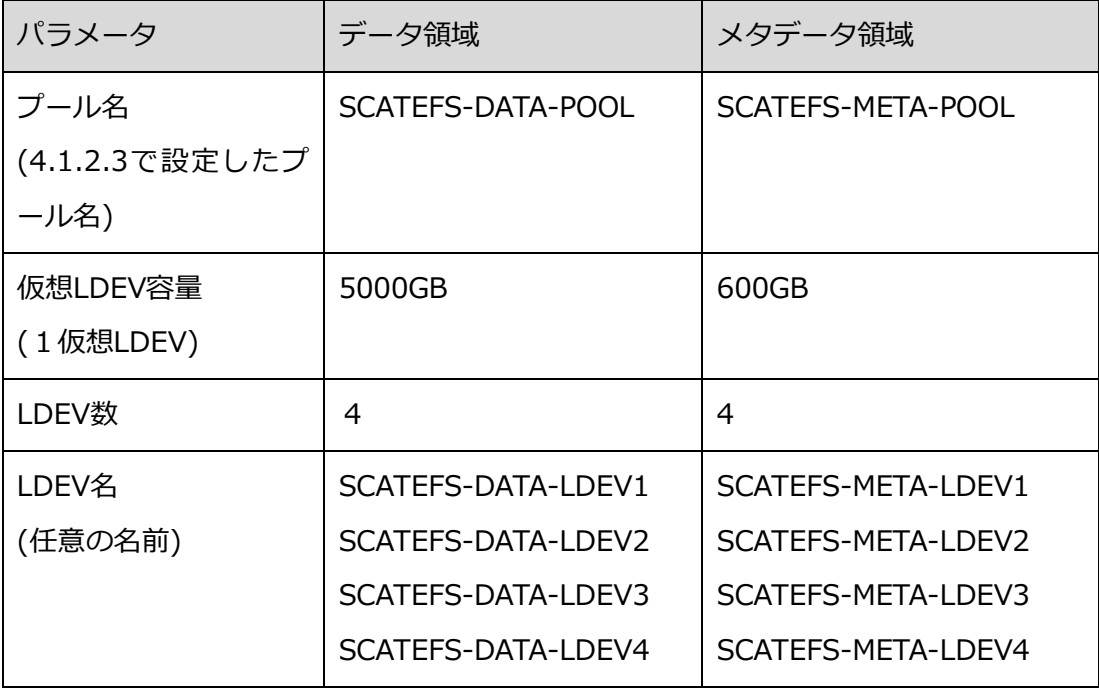

## **4.1.2.5 ホストグループ作成**

IO サーバからアクセスできるようにホストグループを設定します。WWPN 毎にホストグル- プを作成してください。設定値は以下の通りです。

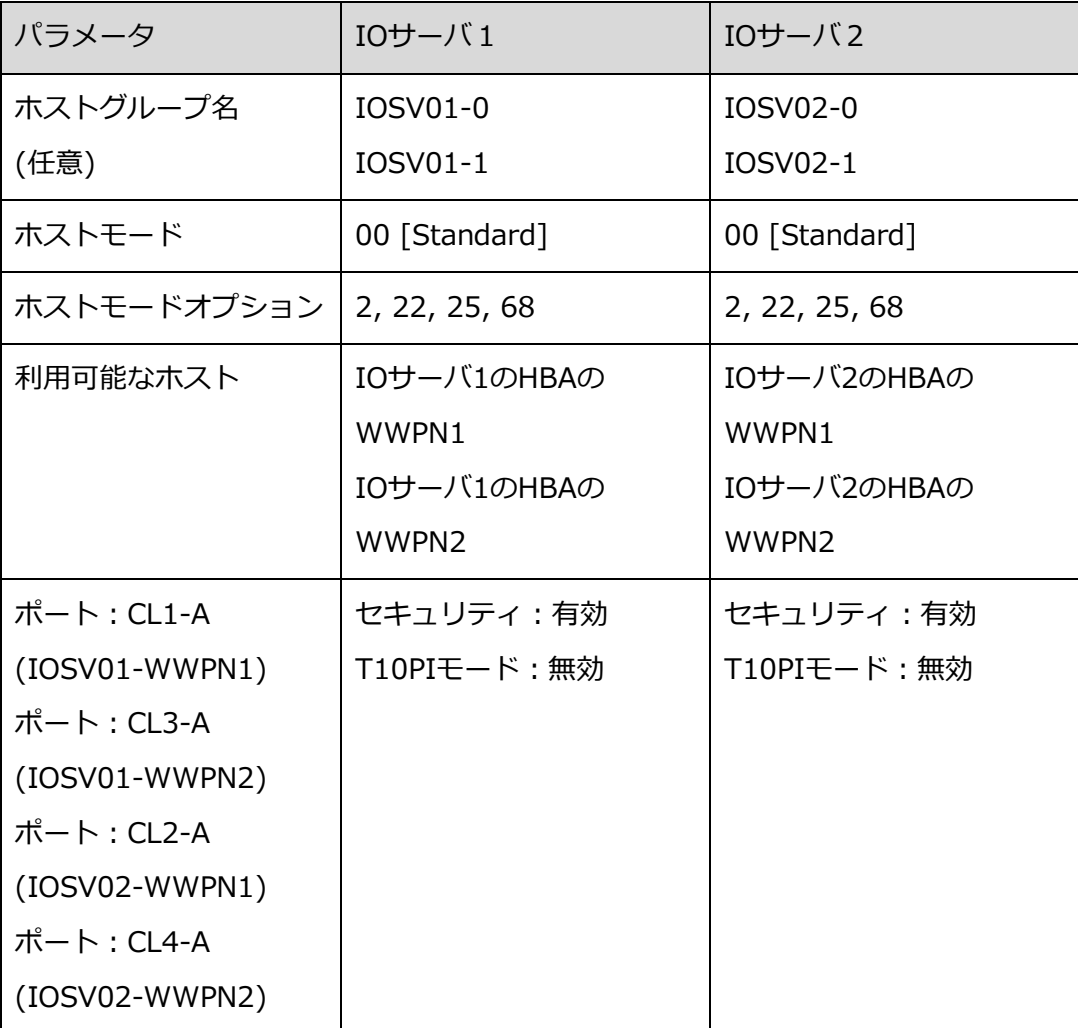

## **4.1.2.6 LUN パスの追加**

作成した仮想 LDEV に対して LUN パスを設定します。設定値は以下の通りです。

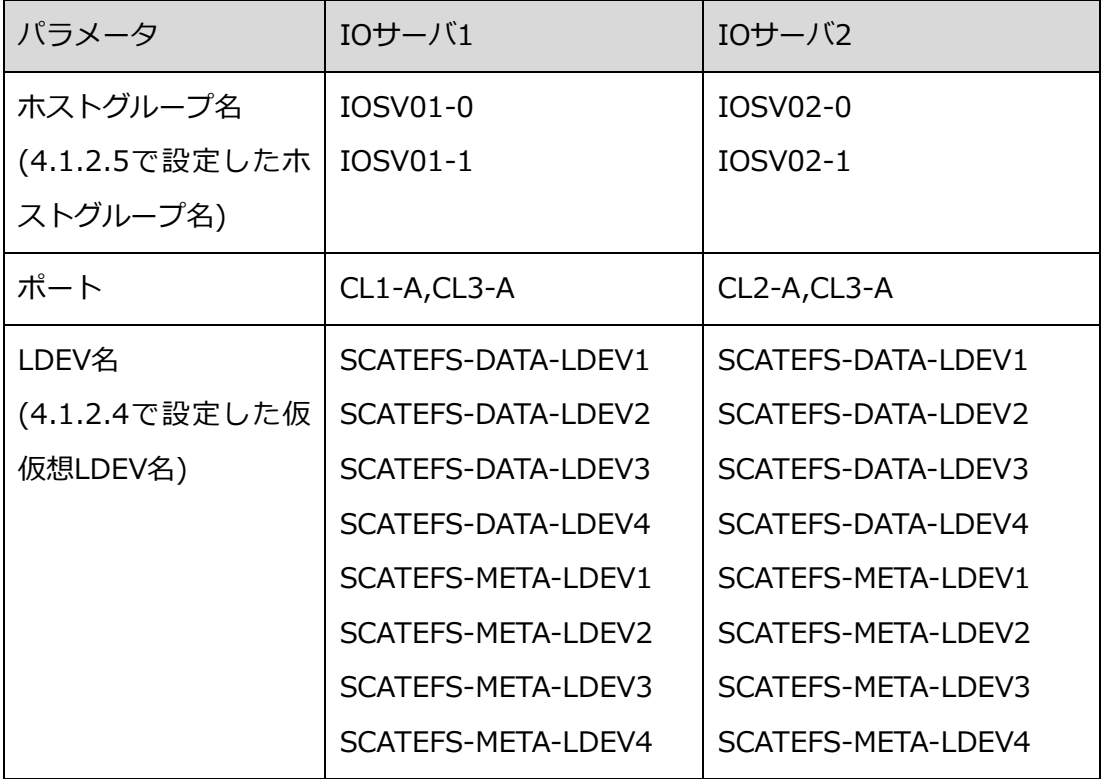

#### **4.1.2.7 スペアドライブの割り当て**

スペアドライブの割り当てを行います。StrageNavigator のパリティグループ作成から、未使 用のドライブを選択し、スペアドライブの割り当てを行います。

## **4.1.3 LVM の設定**

OS のディスク認識順序が変わっても LVM から見えるディスク順が変わらないようにするため、デ ィスクに対して一意で認識するようにします。

以下のコマンドを投入し、SCSI 論理デバイスに対して udev (by-id 名) を取得します。

例 SCSI デバイスの論理デバイスが/dev/sda2 の場合

# udevadm info -q symlink -n /dev/sda2

block/8:0

**disk/by-id/scsi-3600605b005d7a320196f1f53484dfb20** 

disk/by-path/<ディスクの位置情報から生成される情報>

disk/by-uuid/<ディスクの固有情報>

```
disk/by-id/wwn-<ディスクの固有情報>
```
出力された 3600605b005d7a320196f1f53484dfb20 が, sda2 と対応する udev です。

本 udev 名を lvm へ認識させるため、lvm の設定 (global\_filter) に udev を追加し、SCSI 論理デ バイスを除外します。

合わせて、types、md\_component\_detection、allow\_changes\_with\_duplicate\_pvs の設定値を 変更します。

lvm.conf

```
devices {
:
global_filter = [ \%"a|sddlm[a-p][a-p].*|",
"a|scsi-3600605b005d7a320196f1f53484dfb20|", /* by-id名を追加する */
: 100 minutes
"r|/dev/sda|", /* by-id名に対するSCSI論理デバイスを除外 */
: 100 minutes
]
types = [ "sddlmfdrv", 16 ]
md_component_detection=0 
allow_changes_with_duplicate_pvs = 1 
}
```
※global\_filter の設定方法は以下のマニュアルを参照してください。

HA Command Suite Dynamic Link Manager ユーザーズガイド (Linux 用) 3.10.1. LVM2 を使 用する場合の注意事項

# **付録 A CLUSTERPRO のクラスタ構成情報作成手順 (オフライ ンバージョン)**

本手順書では、CLUSTERPRO X Cluster WebUI Offline を使用し、IO サーバ構築前にクラスタ構 成情報を作成する手順について記載します。

以下の順序で CLUSTERPRO のクラスタ構成情報を作成していきます。

- 1. CLUSTERPRO ツールのインストール
- 2. CLUSTERPRO ツールの起動
- 3. クラスタ構成情報作成
	- 3.1 クラスタの作成
	- 3.2 フェイルオーバグループの作成
	- 3.3 モニタリソースの作成
	- 3.4 モニタリソース異常時の回復動作設定
	- 3.5 クラスタプロパティの変更

本手順書は CLUSTERPRO のマニュアル「CLUSTERPRO X for Linux インストール&設定ガイド」 を補完する位置づけですので、適宜同マニュアルを参照ください。本手順書では以下を参照ポイント としています。

マニュアル (1):第 6 章クラスタ構成情報を作成する の 2 ノードクラスタ構成情報の作成手順

マニュアル (2):第 6 章クラスタ構成情報を作成する の クラスタ構成情報を保存する

また、本手順書で使用している CLUSTERPRO X Cluster WebUI Offline は以下となります。 CLUSTERPRO のサイトから入手します。

5.1.1-230601-1

## **A.1 はじめに**

作業を始める前に事前に決めておく情報があります。これらの情報を決めた上で作業を始めて ください。

- IO サーバ名
- ⚫ クラスタを構成する 2 台の IO サーバ間のインタコネクト用 IP アドレス
- ⚫ ファイルシステムポートのフローティング IP アドレス (FIP)
- 各種リソース名

これら各種リソースとリソース間の対応表を別紙に添付していますのでご参照ください。本表

で記載している各種リソース名は、推奨する命名規則で例示しています。特段の理由がない限り、 本命名規則でリソース名を決めてください。

なお、ハートビート領域用のパーティションのデバイス名も決める必要がありますが、本名称 は HDLM インストール後に決定されるため、「2.4.7 CLUSTERPRO」で設定します。

## **A.2 CLUSTERPROツールのインストール**

CLUSTERPRO サイトの手順書「Cluster WebUI Offline 利用ガイド」を参照してください。

#### **A.3 CLUSTERPROツールの起動**

CLUSTERPRO サイトの手順書「Cluster WebUI Offline 利用ガイド」を参照してください。

#### **A.4 クラスタ構成情報作成**

「クラスタ生成ウィザード」を使用してクラスタ構成情報を作成します。 マニュアル (1) を参照してください。

以降の手順では、未記載の項目はデフォルトのままとしてください。

## **A.5 クラスタ**

「クラスタ生成ウィザード」をクリックして、ウィザードを開始します。クラスタ画面はデフ ォルトのままで、[次へ] をクリックします。

#### **A.6 サーバの基本設定**

サーバの[基本設定]画面では、クラスタを構成する 2 台の IO サーバを追加します。以下の説 明では IO サーバを iosv00,iosv01 と記載します。

[サーバの定義一覧]で [追加] をクリックします。

[サーバ追加]画面で以下の項目を設定します。マスタサーバとなります。

サーバ名

iosv00

再度、[サーバの定義一覧]で [追加] をクリックします。

[サーバ追加]画面で以下の項目を設定します。

サーバ名

iosv01

[次へ]をクリックします。

## **A.7 サーバのインタコネクトの設定**

クラスタを構成する IO サーバ間のインタコネクトを設定します。 [インタコネクト一覧]で [追加] をクリックします。 優先度 1 の行の項目を設定します。 種別

カーネルモード

iosv00

IO サーバ間インタコネクトの IP アドレス

iosv01

IO サーバ間インタコネクトの IP アドレス

[インタコネクト一覧]で [追加] をクリックします。

優先度 2 の行の項目を設定します。

種別

カーネルモード

iosv00

運用・管理用ネットワークの IP アドレス

iosv01

運用・管理用ネットワークの IP アドレス

[インタコネクト一覧]で [追加] をクリックします。

優先度 3 の行の項目を設定します。

種別

DISK

iosv00

CLUSTERPRO のハートビート領域用のパーティションのデバイス名

iosv01

CLUSTERPRO のハートビート領域用のパーティションのデバイス名 ※ハートビート領域用のパーティションのデバイス名は[、2.4.8](#page-36-0) で設定します。

## **A.8 サーバのフェンシングの設定**

サーバの[フェンシング]画面はデフォルトのままで、[次へ] をクリックします。

#### **A.9 フェイルオーバグループの作成**

クラスタを構成する IO サーバで動作するフェイルオーバグループを作成します。 以下の説

明では iosv00 で動作するフェイルオーバグループを failover1 、iosv01 で動作するフェイル オーバグループを failover2 と記載します。

最初に iosv00 で動作するフェイルオーバグループ failover1 を作成しますので[、A.10](#page-58-0) から [A.14](#page-62-0) を実施してください[。A.10](#page-58-0) から [A.14](#page-62-0) が完了しましたら、iosv01 で動作するフェイルオ ーバグループ failover2 を作成しますので、再度 [A.10](#page-58-0) から [A.14](#page-62-0) を実施してください。

なお、フェイルオーバグループ failover1 と フェイルオーバグループ failover2 で異なる設 定を行う項目については、各章の中で [failover1]、[failover2]と分けて明記しています。

## <span id="page-58-0"></span>**A.10 フェイルオーバグループの追加**

[グループ一覧]で [追加] をクリックします。

[グループの定義]画面の[基本設定]で以下の項目を設定します。

名前

[failover1]

failover1

[failover2]

failover2

[起動可能サーバ] で [全てのサーバでフェイルオーバ可能] のチェックを外します。

[起動可能なサーバ] で 以下の順序で IO サーバを選択して [追加] をクリックします。

[failover1]

iosv00

iosv01

[failover2]

iosv01

iosv00

[グループ属性]で以下の項目をデフォルトから変更します。

フェイルバック属性

自動フェイルバック

## **A.11 グループリソース (フローティング IP リソース) の追加**

IO サーバのネットワーク設定のファイルシステム用ネットワークの IP アドレスを設定しま す。なお、IO サーバのネットワーク設定のファイルシステムのポート数で追加するリソース数が 異なりますが、本手順書では、10GbE の4つの FIP(fip1, fip2, fip3, fip4)について、[failover1] へ fip1, fip2、[failover2]へ fip3, fip4 を追加する例を記載します。

[グループの定義]で [追加] をクリックします。

[グループのリソース定義]画面の [情報]で以下の項目を設定します。

タイプ

フローティング IP リソース

名前

[failover1]

fip1

fip2

[failover2]

fip3

fip4

[依存関係]画面はデフォルトのままで、[次へ] をクリックします。

[復旧動作]画面はデフォルトのままで、[次へ] をクリックします。

[詳細]画面 (共通タブ) で以下の項目を設定します。

IP アドレス

ファイルシステム用ネットワークの IP アドレス

設定例

10.0.1.1/25%ens2f0

bonding インターフェースの場合、[調整]ボタンをクリックします。

[フローティング IP リソース調整プロパティ]のパラメータタブで以下の項目を設定します。 NIC Link Down を異常と判定する

チェックボックスをオンにします。

## **A.12 グループリソース (ボリュームマネージャリソース) の追加**

[2.1.2](#page-13-0) で設計した IO ターゲットのデータ/メタデータ領域で使用する VG について、グループ リソースとして追加します。IO ターゲット数分のグループリソース (データ/メタデータ領域) を追加します。

[グループの定義]で [追加] をクリックします。

[グループのリソース定義]画面の [情報]で以下の項目を設定します。

タイプ

ボリュームマネージャリソース

名前

[failover1]

volmgr\_d\_01,volmgr\_d\_02,  $\cdots$ ,volmgr\_d\_[n]

```
volmgr_c_01,volmgr_c_02, \cdots,volmgr_c_[n]
```
[failover2]

volmgr\_d\_[n+1],volmgr\_d\_[n+2],  $\cdot \cdot \cdot$ ,volmgr\_d\_[n+n]

volmgr\_c\_[n+1],volmgr\_c\_[n+2],  $\cdot \cdot \cdot$ ,volmgr\_c\_[n+n]

※[n]は IO サーバごとの IO ターゲット数です。

[依存関係]画面で以下の項目を設定します。

既定の依存関係に従う

チェックを外します。

[依存するリソース] で 利用可能なリソースのフローティング IP アドレスリソースを選択し て [追加] をクリックします。

[failover1]

fip1, fip2

[failover2]

fip3, fip4

[復旧動作]画面はデフォルトのままで、[次へ] をクリックします。

[詳細]画面(共通タブ)で以下の項目を設定します。

ターゲット名

[failover1]

vg\_data01,vg\_data02,・・・,vg\_data[n]

vg\_ctrl01,vg\_ctrl02,・・・,vg\_ctrl[n]

[failover2]

 $vg\_data[n+1]$ ,  $vg\_data[n+2]$ ,  $\cdots$ ,  $vg\_data[n+n]$ 

vg\_ctrl[n+1],vg\_ctrl[n+2],  $\cdots$ ,vg\_ctrl[n+n]

## **A.13 グループリソース (ディスクリソース) の追加**

IO ターゲットのデバイスのマウント/アンマウントを行うリソースを追加します。IO ターゲ ット数分のグループリソース (データ/メタデータ領域) を作成します。

[グループの定義]で [追加] をクリックします。

[グループのリソース定義]画面の [情報]で以下の項目を設定します。

タイプ

ディスクリソース

名前

[failover1]

disk\_d\_01,disk\_d\_02,  $\cdots$ ,disk\_d\_[n] disk c 01,disk c 02,  $\cdots$ ,disk c [n] [failover2] disk\_d\_[n+1],disk\_d\_[n+2],  $\cdot \cdot \cdot$ ,disk\_d\_[n+n] disk\_c\_[n+1],disk\_c\_[n+2],  $\cdot \cdot \cdot$ ,disk\_c\_[n+n] ※[n]は IO サーバごとの IO ターゲット数です。 [依存関係]画面で以下の項目を設定します。 既定の依存関係に従う チェックを外します。 [依存するリソース] で 利用可能なリソースのフローティング IP アドレスリソースを選択し て [追加] をクリックします。

[failover1]

fip1, fip2, 対象のボリュームマネージャリソース

(たとえば disk\_d\_01 に対しては volmgr\_d\_01)

[failover2]

fip3, fip4, 対象のボリュームマネージャリソース

(たとえば disk\_d\_05 に対しては volmgr\_d\_05)

[復旧動作]画面はデフォルトのままで、[次へ] をクリックします。

[詳細]画面(共通タブ)で以下の項目を設定します。

ディスクのタイプ

lvm

ファイルシステム

データ領域

xfs

メタデータ領域

ext4

デバイス名

LV Path

※VG 名と LV 名からデバイス名を設定可能です (/dev/VG 名/LV 名)。

[failover1]

データ領域

/dev/vg\_data01/lv\_data01,・・・,/dev/vg\_data[n]/lv\_data[n] メタデータ領域

/dev/vg\_ctrl01/lv\_ctrl01,・・・,/dev/vg\_ctrl[n]/lv\_ctrl[n]

[failover2]

データ領域

/dev/vg\_data[n+1]/lv\_data[n+]1,・・・,/dev/vg\_data[n+n]/lv\_data[n+n] メタデータ領域

/dev/vg\_ctrl[n+1]/lv\_ctrl[n+1],  $\cdots$  /dev/vg\_ctrl[n+n]/lv\_ctrl[n+n] マウントポイント

データ領域

/mnt/iot/X/data

メタデータ領域

/mnt/iot/X/ctrl

※X は IO ターゲット ID を指定します。

ファイルシステムへ ext4 を指定した場合、[詳細]画面(共通タブ)の[調整]ボタンをクリック します。

[ディスクリソース調整プロパティ]の Fsck タブで以下の項目を設定します。

Mount 実行前の fsck アクション

実行しない

## <span id="page-62-0"></span>**A.14 グループリソース (EXEC リソース) の追加**

IO サーバで実行するリソース (ルーティング、ScaTeFS サーバ) を追加します。 複数のサブネット環境の場合は、ルーティングの EXEC リソースを追加します。

⚫ ルーティング

[グループの定義]で [追加] をクリックします。 [グループのリソース定義]画面の [情報]で以下の項目を設定します。 タイプ

EXEC リソース

名前

[failover1]

exec\_route1

[failover2]

exec\_route2

[依存関係]画面で以下の項目を設定します。

既定の依存関係に従う

チェックを外します。

[依存するリソース] で 利用可能なリソースのフローティング IP アドレスリソースを選択し て [追加] をクリックします。

[failover1]

fip1, fip2

[failover2]

fip3, fip4

[復旧動作]画面はデフォルトのままで、[次へ] をクリックします。

[詳細]画面 (共通タブ) で以下の項目を設定します。

ユーザアプリケーションを選択します。

[スクリプト一覧]で[編集]をクリックします。

[アプリケーションパスの入力]で以下の項目を設定します。

開始

/opt/scatefs/script/exec\_route.sh

⚫ ScaTeFSサーバ

[グループの定義]で [追加] をクリックします。

[グループのリソース定義]画面の [情報]で以下の項目を設定します。

タイプ

EXEC リソース

名前

[failover1]

exec1

[failover2]

exec2

[依存関係]画面で以下の項目を設定します。

既定の依存関係に従う

チェックを外します。

[依存するリソース] で 利用可能なリソースのフローティング IP アドレスリソースを選択し て [追加] をクリックします。

※表示されるすべてのリソースを追加します。

[failover1]

fip1, fip2, ボリュームマネージャリソース, ディスクリソース, EXEC リソース (ルー ティング)

[failover2]

fip3, fip4, ボリュームマネージャリソース, ディスクリソース, EXEC リソース (ルー

ティング)

[復旧動作]画面はデフォルトのままで、[次へ] をクリックします。

[詳細]画面(共通タブ)で以下の項目を設定します。

ユーザアプリケーションを選択します。

[スクリプト一覧]で[編集]をクリックします。

[アプリケーションパスの入力]で以下の項目を設定します。

開始

/opt/scatefs/script/start.sh

終了

/opt/scatefs/script/stop.sh

## **A.15 モニタリソース (ディスクモニタ) 追加**

ディスクリソースのモニタリソースを追加します。 IO サーバごとにメタデータ領域のディスクリソースの最初の1つを追加します。 iosv00 disk\_c\_01 iosv01 disk\_c $[n+1]$ ※[n]は IO サーバごとの IO ターゲット数です。 [モニタ]画面の[モニタリソース一覧]で [追加] をクリックします。 [モニタリソースの定義]画面で以下の項目を設定します。 タイプ ディスク RW 監視 名前

iosv00

diskw\_c\_01

iosv01

 $diskw_c[n+1]$ 

[監視 (共通)]画面で以下の項目を設定します。

監視タイミング

活性時を選択します。

対象リソース

iosv00

[参照]をクリックして、disk\_c\_01 を選択します。

iosv01

[参照]をクリックして、disk\_c [n+1]を選択します。 [監視 (固有)]画面の共通タブで以下の項目を設定します。 監視先

iosv00

/dev/vg\_ctrl01/lv\_ctrl01

iosv01

/dev/vg\_ctrl[n+1]/lv\_ctrl[n+1]

[回復動作]画面で以下の項目を設定します。

回復対象

iosv00

[参照]をクリックして、disk\_c\_01 を選択します。

iosv01

[参照]をクリックして、disk\_c\_[n+1]を選択します。

## **A.16 モニタリソース (カスタムモニタ) 追加**

EXEC リソース (ScaTeFS サーバ) のモニタリソースを追加します。 [モニタ]画面の[モニタリソース一覧]で [追加] をクリックします。 [モニタリソースの定義]画面で以下の項目を設定します。 タイプ カスタム監視

名前

iosv00

genw1

iosv01

genw2

[監視 (共通)]画面で以下の項目を設定します。

インターバル

15

監視タイミング

活性時を選択します。

対象リソース

iosv00

[参照]をクリックして、exec1 を選択します。

iosv01

[参照]をクリックして、exec2 を選択します。 [監視 (固有)]画面の共通タブで以下の項目を設定します。 ユーザアプリケーションを選択します。

ファイル

iosv00

/opt/scatefs/script/is\_exec1\_ios\_running.sh

iosv01

/opt/scatefs/script/is\_exec2\_ios\_running.sh

[回復動作]画面で以下の項目を設定します。

回復動作

回復対象を再起動、効果がなければフェイルオーバ実行

回復対象

iosv00

[参照]をクリックして、exec1 を選択します。

iosv01

[参照]をクリックして、exec2 を選択します。

## **A.17 モニタリソース (ボリュームマネージャモニタ) 設定変更**

自動で作成されたすべてのボリュームマネージャモニタの設定を変更します。

[モニタ]画面の[モニタリソース一覧]で volmgrwX を選択して、[プロパティ]をクリックし

ます。

[監視 (共通)]画面で以下の項目を設定します。

タイムアウト

240

リトライ回数

3

## **A.18 モニタリソース (ユーザ空間モニタ) 設定変更**

自動で作成されたユーザ空間モニタの設定を変更します。

[モニタ]画面の[モニタリソース一覧]で userw を選択して、[プロパティ]をクリックします。

[監視 (固有)]画面で以下の項目を設定します。

タイムアウト発生時動作

PANIC

監視の拡張設定

以下の項目について、チェックします。 ダミーファイルのオープン/クローズ 書き込みを行う

## **A.19 モニタリソース (フローティングIPモニタ) 設定変更**

bonding インターフェースの場合、フローティング IP モニタの設定を変更します。

[モニタ]画面の[モニタリソース一覧]で fipw1~fipwX をそれぞれ選択して、[プロパティ]を クリックします。

[監視 (固有)]画面で以下の項目を設定します。

NIC Link Up/Down を監視する

チェックボックスをオンにします。

## **A.20 モニタリソース (IPモニタ)の追加**

複数のサブネット環境の場合は、フローティング IP リソースごとに IP モニタリソースを追加 します。

[モニタ]画面の[モニタリソース一覧]で [追加] をクリックします。

[モニタリソースの定義]画面で以下の項目を設定します。

タイプ

IP 監視

名前

iosv00

ipw1, ipw2

iosv01

ipw3, ipw4

[監視 (共通)]画面で以下の項目を設定します。

インターバル

30

リトライ回数

3

監視タイミング

活性時を選択します。

対象リソース

iosv00

ipw1:[参照]をクリックして、fip1 を選択します。

ipw2:[参照]をクリックして、fip2 を選択します。

iosv01

ipw3:[参照]をクリックして、fip3 を選択します。

ipw4:[参照]をクリックして、fip4 を選択します。

監視を行うサーバを選択するの[サーバ]をクリックします。

[異常検出サーバ]画面で[独自に設定する]

[起動可能なサーバ] で 以下の IO サーバを選択して [追加] をクリックします。

ipw1, ipw2

iosv00

ipw3, ipw4

iosv01

[監視 (固有)]画面の共通タブで以下の項目を設定します。

[追加]をクリックして IP アドレスに以下のように入力します。

ipw1

fip1 が接続されるネットワークのゲートウェイ

ipw2

fip2 が接続されるネットワークのゲートウェイ

ipw3

fip3 が接続されるネットワークのゲートウェイ

ipw4

fip4 が接続されるネットワークのゲートウェイ

[回復動作]画面で以下の項目を設定します。

回復動作

回復対象を再起動、効果がなければフェイルオーバ実行

回復対象

ipw1

[参照]をクリックして、fip1 を選択します。

ipw2

[参照]をクリックして、fip2 を選択します。

ipw3

[参照]をクリックして、fip3 を選択します。

ipw4

[参照]をクリックして、fip4 を選択します。

## **A.21 モニタリソース異常時の回復動作設定**

モニタリソースを作成し、[完了] をクリックすると、以下のポップアップメッセージが表示 されますので、[はい] をクリックします。

下記の動作を有効にしますか?

- ・グループの自動起動
- ・グループリソース活性・非活性異常時の復旧動作
- ・モニタリソース異常時の回復動作

## **A.22 クラスタプロパティの変更**

クラスタ (cluster) のプロパティを開きます。 タイムアウトタブを選択して以下の項目を設定します。 内部通信タイムアウト

300

以上で作業は完了となりますが、作成したクラスタ構成情報をファイルシステムへ保存してく ださい。この後の IO サーバ構築で、クラスタ構成情報ファイルをインポートする際に使用しま す。

「設定のエクスポート」をクリックして、任意のディレクトリに保存してください。

マニュアル(2)を参照してください。

## **A.23 クラスタ構成情報のパラメータ一覧**

本手順書で作成するクラスタ構成情報のパラメータを記載します。リソース名や LVM 名の設 定値を推奨します。また、IP アドレスの設定値は例として記載しますので、ネットワーク設計の 値へ読み替えてください。

● クラスタのプロパティ

[インタコネクトタブ]

| 優先度 | 種別          | iosv00     | iosv01                                      |
|-----|-------------|------------|---------------------------------------------|
|     | カーネルモード     | IPアドレス     | IOサーバ間インタコネクトの│IOサーバ間インタコネクトの<br>IPアドレス     |
|     | カーネルモード     | IPアドレス     | 運用・管理用ネットワークの 運用・管理用ネットワークのIP<br>アドレス       |
|     | <b>DISK</b> | イションのデバイス名 | ハートビート領域用のパーテ   ハートビート領域用のパーテ<br>イションのデバイス名 |

[タイムアウトタブ]

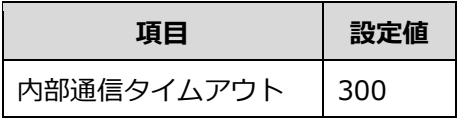

⚫ サーバのプロパティ

[マスタサーバタブ]

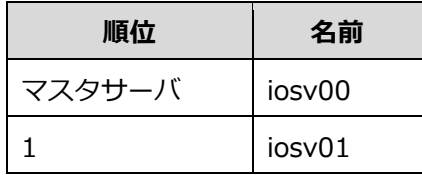

⚫ グループのプロパティ

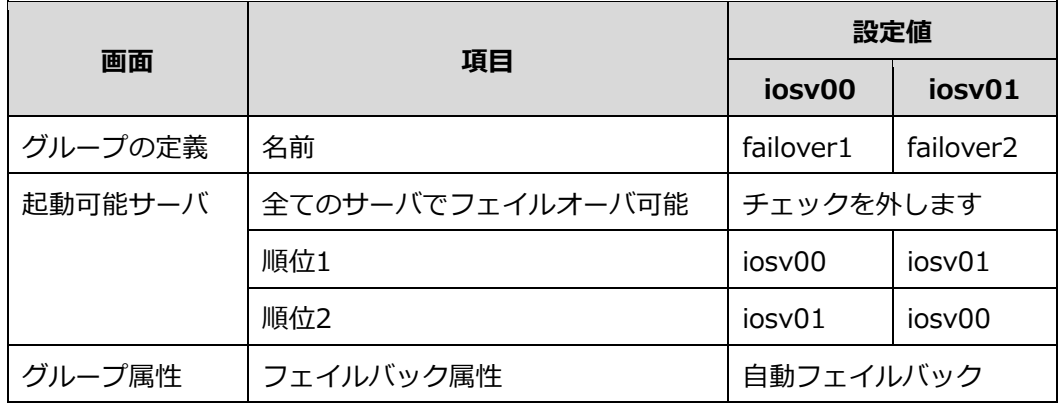

● グループリソース:フローティング IP リソース

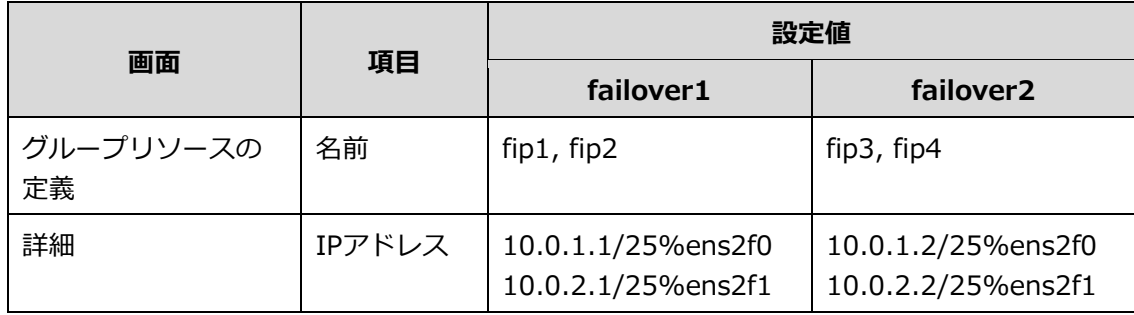

● グループリソース:ボリュームマネージャリソース

[データ領域]

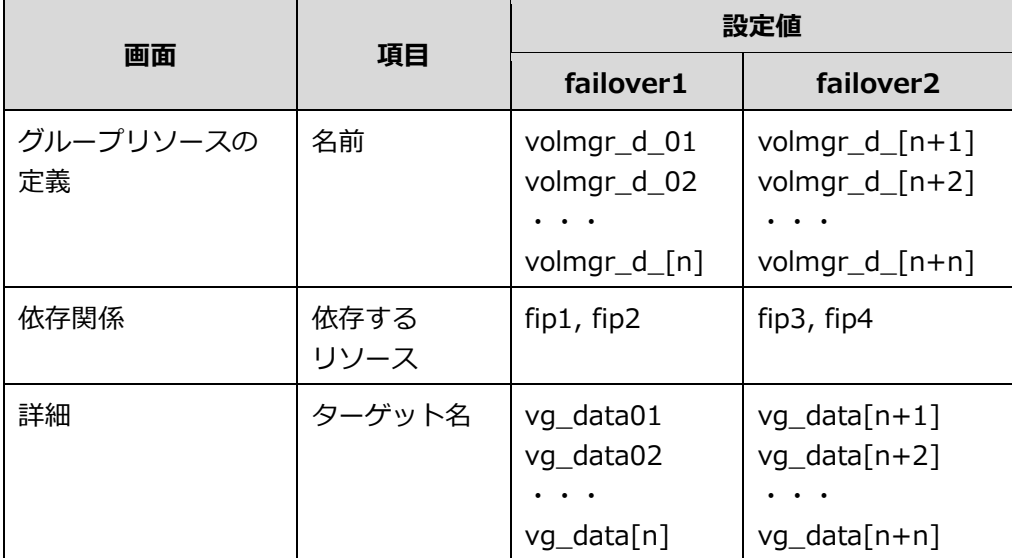

[メタデータ領域]

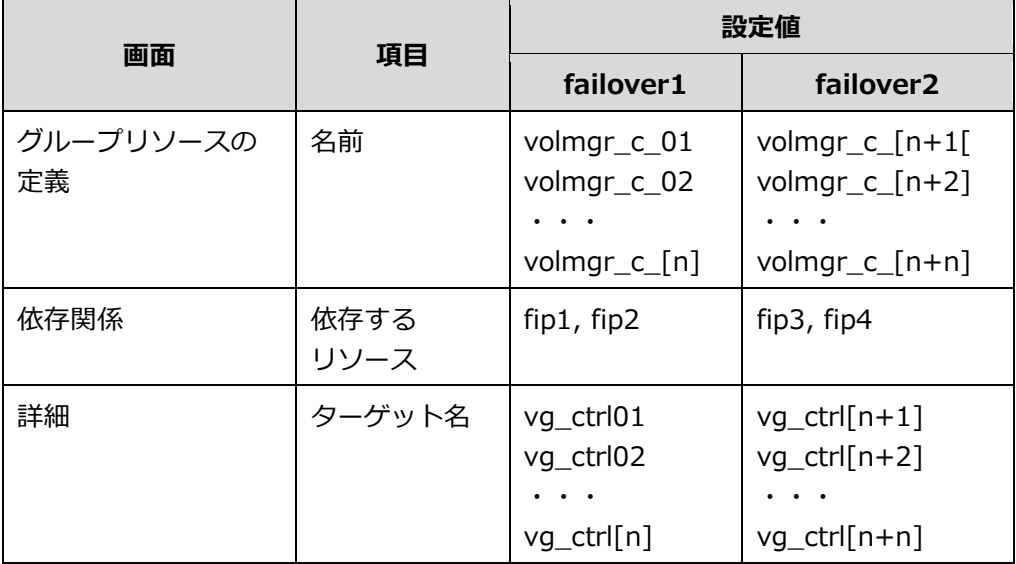
#### ● グループリソース: ディスクリソース

[データ領域]

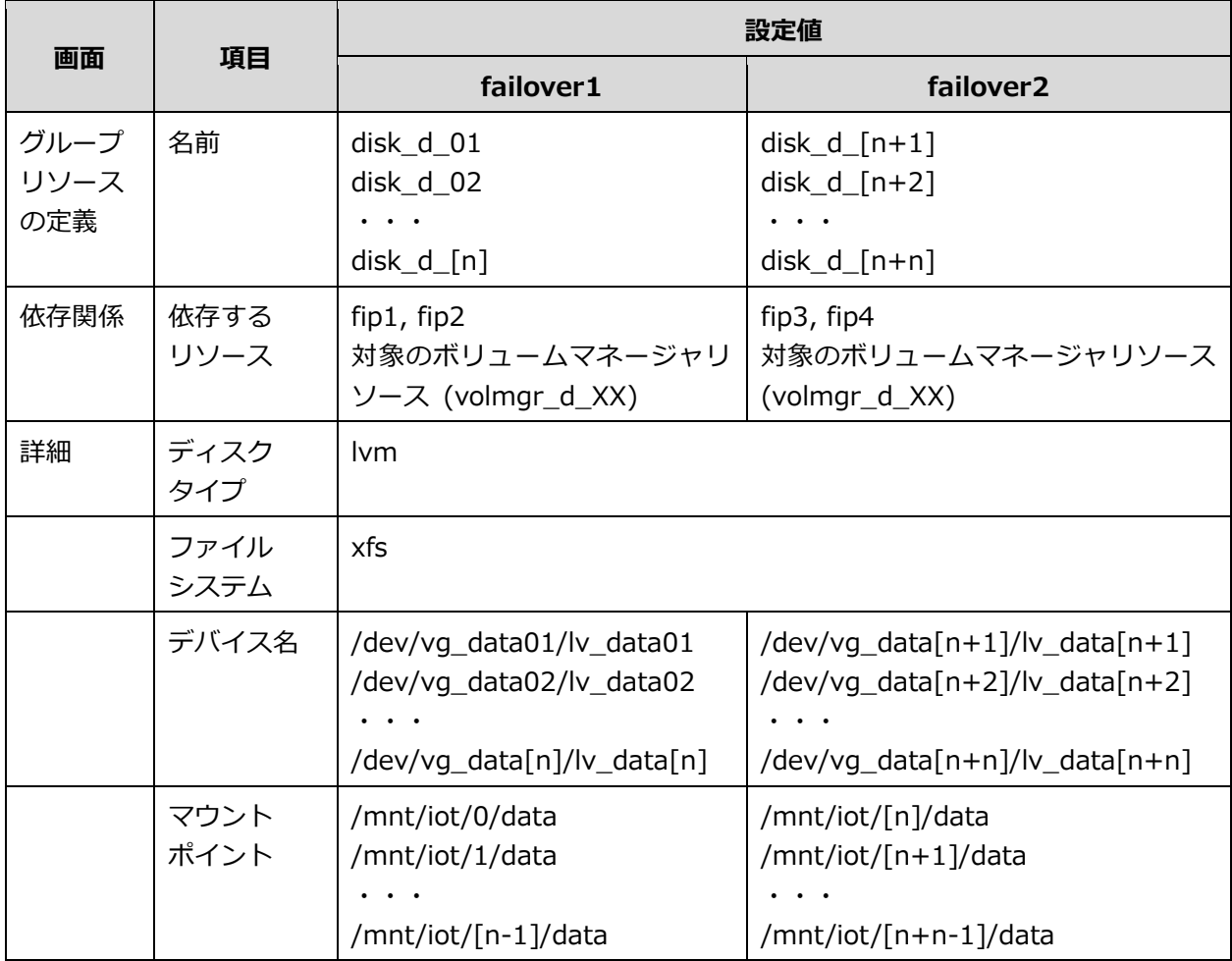

#### [メタデータ領域]

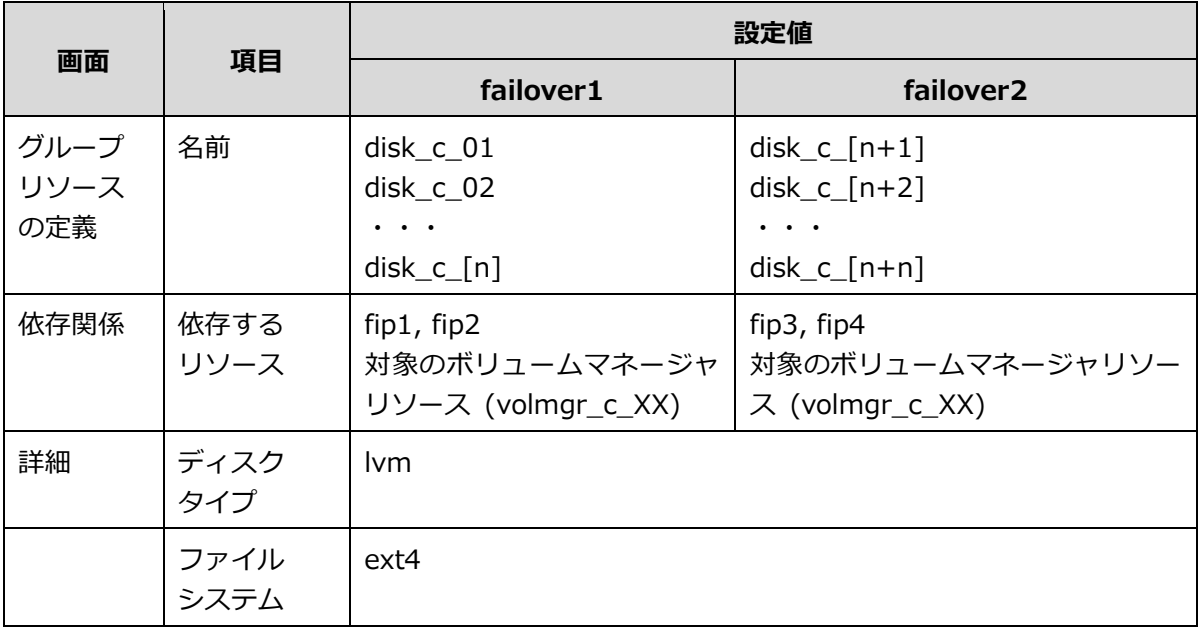

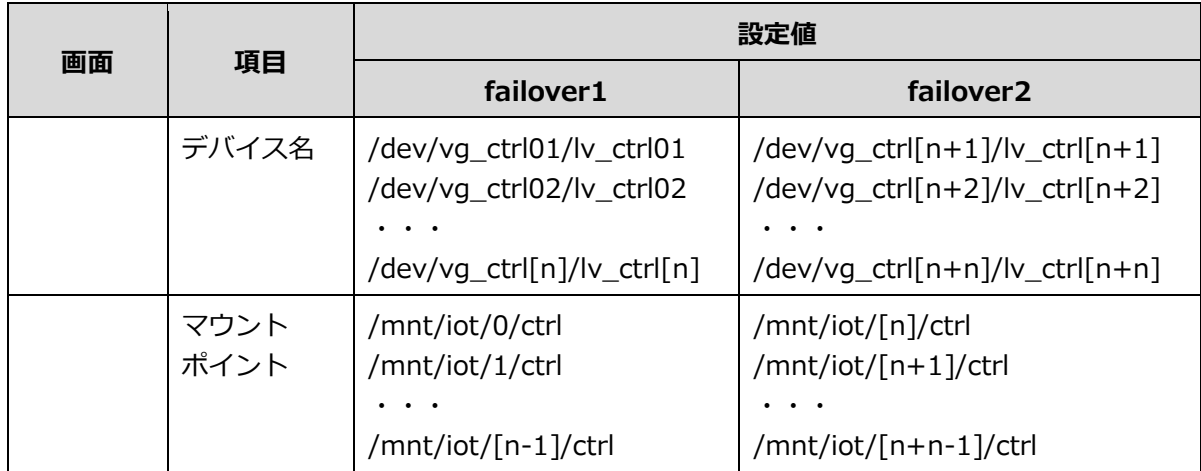

マウントポイントパス中の IO ターゲット ID(/mnt/iot/X/)について、IO ターゲット作成時 にシステムで割り当てる IO ターゲット ID は、先頭の IO サーバ(iosv00)から順に 0 から割り当 てます。

以下に IO サーバに IO ターゲットを n 個構築した場合の IO ターゲット ID の割り当てを記載 します。

iosv00

```
IO ターゲット ID:0 \sim n-1
```
iosv01

IO ターゲット ID:  $0 \sim n-1$ 

意図どおりに IO ターゲット ID が割り振られているか、IO ターゲット作成後、scatefs\_detail -t コマンドを使用して確認してください。コマンドの使用方法は[、「2.4.5](#page-33-0) IO ターゲットの登録」 を参照してください。

● グループリソース: EXEC リソース

[ルーティング]

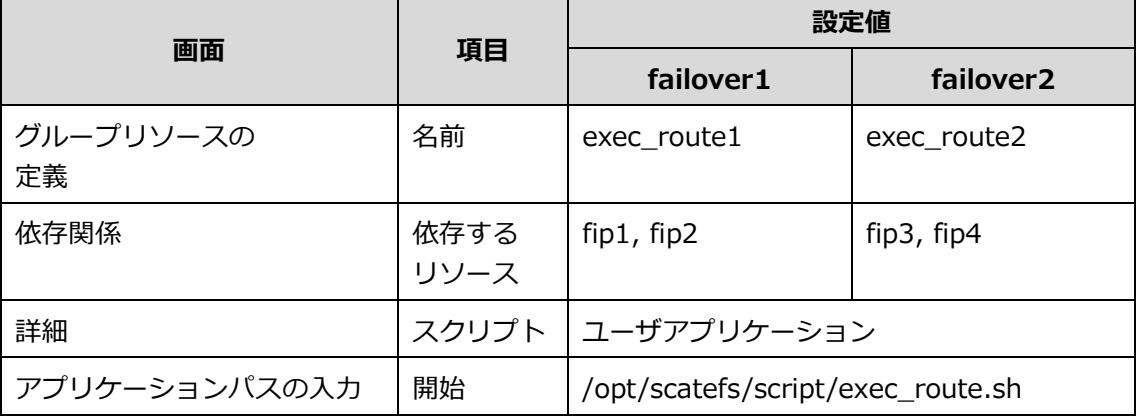

[ScaTeFS サーバ]

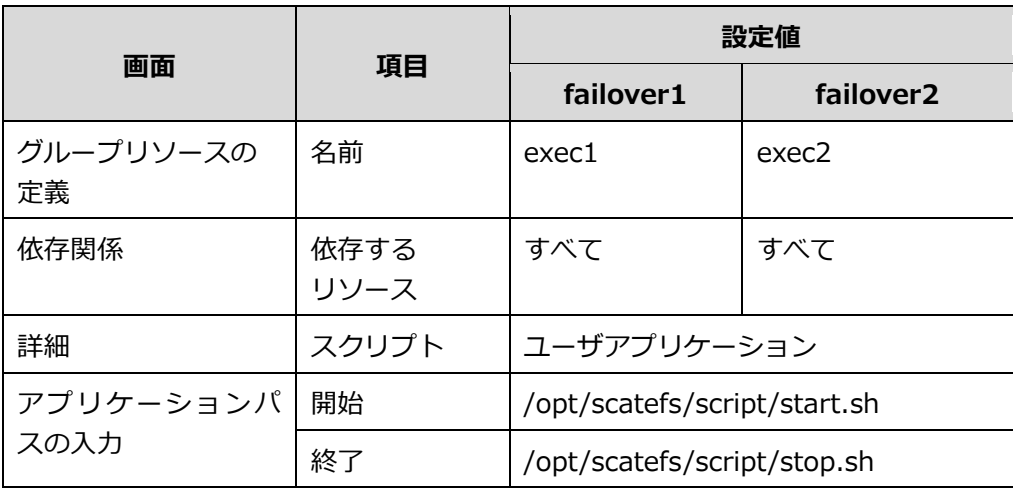

● モニタリソース:ディスクモニタ

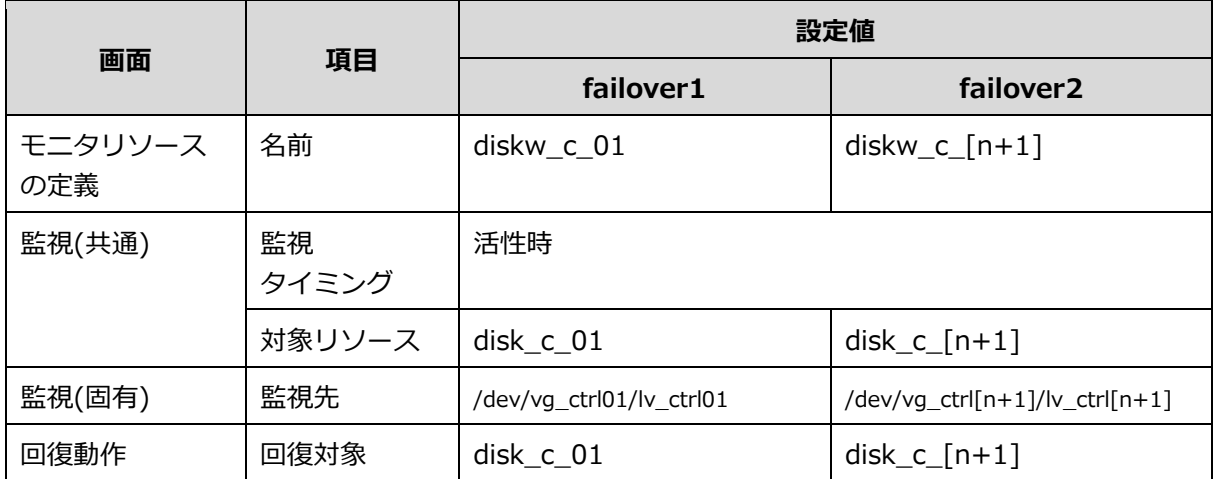

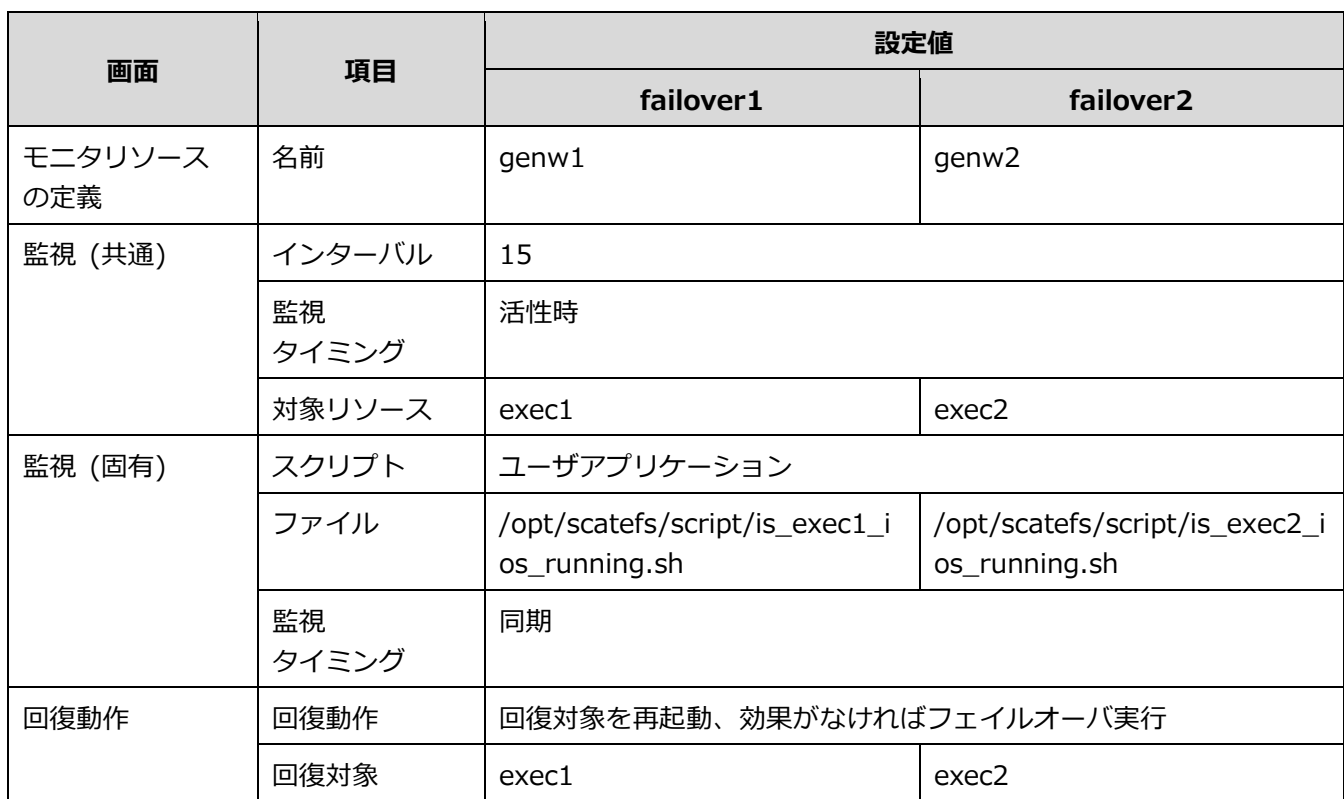

● モニタリソース:カスタムモニタ

● モニタリソース:ボリュームマネージャモニタ

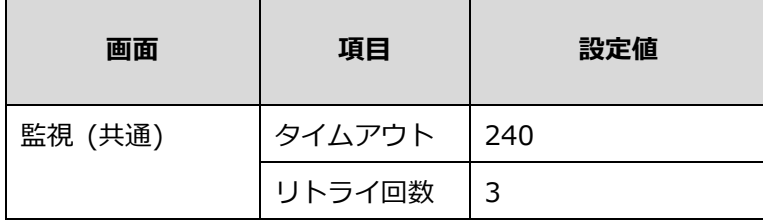

● モニタリソース:ユーザ空間モニタ

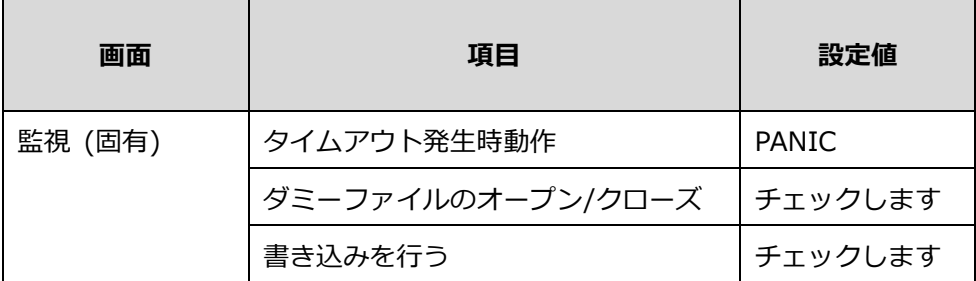

● モニタリソース:フローティングIPモニタ

bonding インターフェースの場合、フローティング IP モニタの設定を変更します。

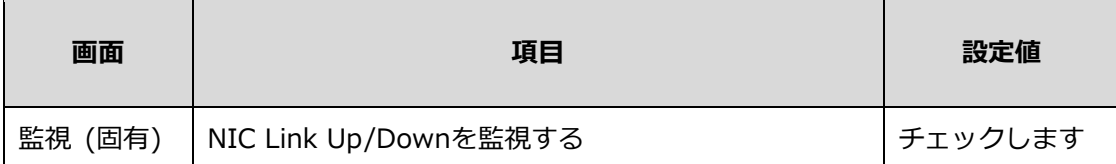

● モニタリソース:IPモニタ

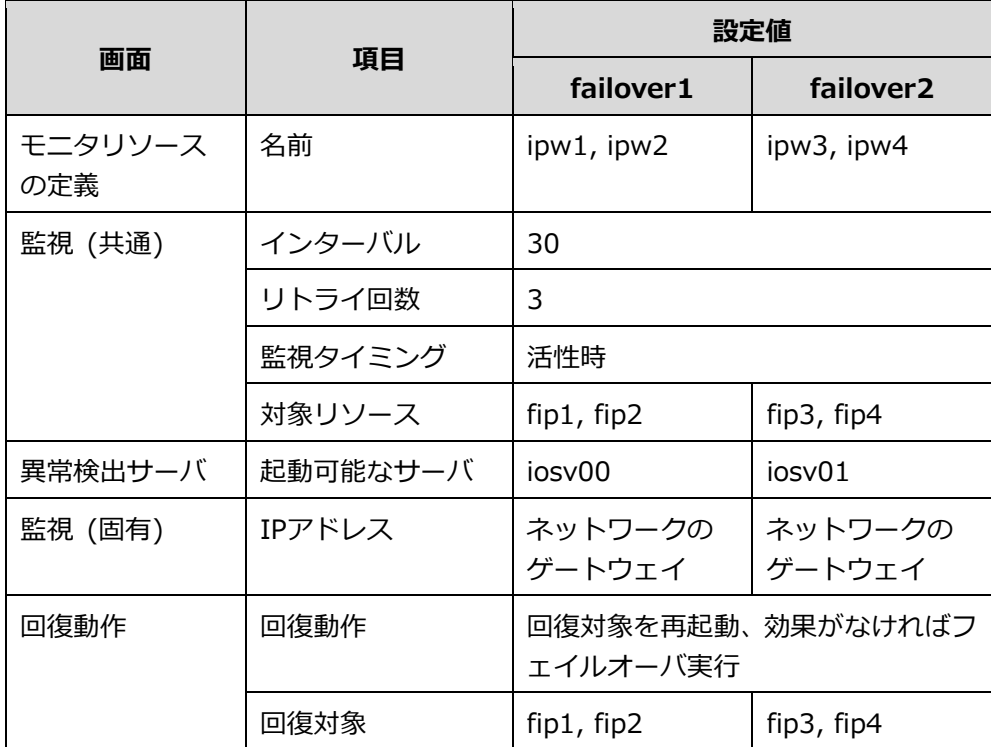

# **付録 B 発行履歴**

#### **B.1 発行履歴一覧表**

2024 年 1 月 初版

#### **B.2 追加・変更点詳細**

● 初版

新規作成

## **NEC Scalable Technology File System for AI**

## **(ScaTeFS for AI)**

### **インストレーションガイド**

2024年 1月 初版

日本電気株式会社

東京都港区芝五丁目7番1号

TEL(03)3454-1111 (大代表)

© NEC Corporation 2024

日本電気株式会社の許可なく複製・改変などを行うことはできません。 本書の内容に関しては将来予告なしに変更することがあります。